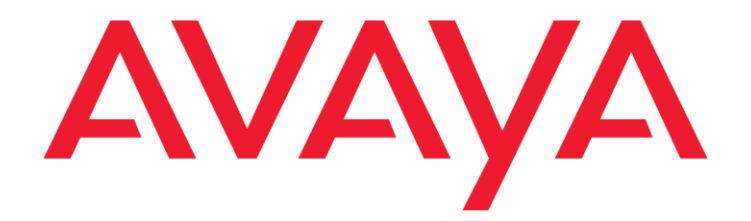

# **Avaya Contact Center Control Manager** Upgrade Guide

Release 6.3

February 2012 Confidential and Proprietary Information © 2012 Avaya Inc. All Rights Reserved.

#### **Notice**

While reasonable efforts have been made to ensure that the information in this document is complete and accurate at the time of printing, Avaya assumes no liability for any errors. Avaya reserves the right to make changes and corrections to the information in this document without the obligation to notify any person or organization of such changes.

#### **Documentation disclaimer**

Avaya shall not be responsible for any modifications, additions, or deletions to the original published version of this documentation unless such modifications, additions, or deletions were performed by Avaya. End User agree to indemnify and hold harmless Avaya, Avaya's agents, servants and employees against all claims, lawsuits, demands and judgments arising out of, or in connection with, subsequent modifications, additions or deletions to this documentation, to the extent made by End User.

#### **Link disclaimer**

Avaya is not responsible for the contents or reliability of any linked Web sites referenced within this site or documentation(s) provided by Avaya. Avaya is not responsible for the accuracy of any information, statement or content provided on these sites and does not necessarily endorse the products, services, or information described or offered within them. Avaya does not guarantee that these links will work all the time and has no control over the availability of the linked pages.

#### **Warranty**

Avaya provides a limited warranty on this product. Refer to your sales agreement to establish the terms of the limited warranty. In addition, Avaya's standard warranty language, as well as information regarding support for this product, while under warranty, is available to Avaya customers and other parties through the Avaya Support Web site[: http://www.avaya.com/support.](http://www.avaya.com/support) Please note that if you acquired the product from an authorized Avaya reseller outside of the United States and Canada, the warranty is provided to you by said Avaya reseller and not by Avaya.

#### **Licenses**

THE SOFTWARE LICENSE TERMS AVAILABLE ON THE AVAYA WEB SITE,

[HTTP://SUPPORT.AVAYA.COM/LICENSEINFO/](http://www.avaya.com/support/LicenseInfo) ARE APPLICABLE TO ANYONE WHO DOWNLOADS, USES AND/OR INSTALLS AVAYA SOFTWARE, PURCHASED FROM AVAYA INC., ANY AVAYA AFFILIATE, OR AN AUTHORIZED AVAYA RESELLER (AS APPLICABLE) UNDER A COMMERCIAL AGREEMENT WITH AVAYA OR AN AUTHORIZED AVAYA RESELLER. UNLESS OTHERWISE AGREED TO BY AVAYA IN WRITING, AVAYA DOES NOT EXTEND THIS LICENSE IF THE SOFTWARE WAS OBTAINED FROM ANYONE OTHER THAN AVAYA, AN AVAYA AFFILIATE OR AN AVAYA AUTHORIZED RESELLER, AND AVAYA RESERVES THE RIGHT TO TAKE LEGAL ACTION AGAINST YOU AND ANYONE ELSE USING OR SELLING THE SOFTWARE WITHOUT A LICENSE. BY INSTALLING, DOWNLOADING OR USING THE SOFTWARE, OR AUTHORIZING OTHERS TO DO SO, YOU, ON BEHALF OF YOURSELF AND THE ENTITY FOR WHOM YOU ARE INSTALLING, DOWNLOADING OR USING THE SOFTWARE (HEREINAFTER REFERRED TO INTERCHANGEABLY AS "YOU" AND "END USER"), AGREE TO THESE TERMS AND CONDITIONS AND CREATE A BINDING CONTRACT BETWEEN YOU AND AVAYA INC. OR THE APPLICABLE AVAYA AFFILIATE (―AVAYA‖).

Avaya grants End User a license within the scope of the license types described below. The applicable number of licenses and units of capacity for which the license is granted will be one (1), unless a different number of licenses or a unit of capacity is specified in the Documentation or other materials available to End User. ―Designated Processor‖ means a single stand-alone computing device. "Server" means a Designated Processor that hosts a software application to be accessed by multiple users. "Software" means the computer programs in object code, originally licensed by Avaya and ultimately utilized by End User, whether as stand-alone products or pre-installed on Hardware. ―Hardware‖ means the standard hardware originally sold by Avaya and ultimately utilized by End User.

#### **License types**

Designated System(s) License (DS). End User may install and use each copy of the Software on only one Designated Processor, unless a different number of Designated Processors is indicated in the Documentation or other materials available to End User. Avaya may require the Designated Processor(s) to be identified by type, serial number, feature key, location or other specific designation, or to be provided by End User to Avaya through electronic means established by Avaya specifically for this purpose.

Concurrent User License (CU). End User may install and use the Software on multiple Designated Processors or one or more Servers, so long as only the licensed number of Units are accessing and using the Software at any given time. A "Unit" means the unit on which Avaya, at its sole discretion, bases the pricing of its licenses and can be, without limitation, an agent, port or user, an e-mail or voice mail account in the name of a person or corporate function (e.g., webmaster or helpdesk), or a directory entry in the administrative database utilized by the Software that permits one user to interface with the Software. Units may be linked to a specific, identified Server.

Database License (DL). End User may install and use each copy of the Software on one Server or on multiple Servers provided that each of the Servers on which the Software is installed communicate with no more than a single instance of the same database.

CPU License (CP). End User may install and use each copy of the Software on a number of Servers up to the number indicated by Avaya provided that the performance capacity of the Server(s) does not exceed the performance capacity specified for the Software. End User may not re-install or operate the Software on Server(s) with a larger performance capacity without Avaya's prior consent and payment of an upgrade fee.

Named User License (NU). End User may: (i) install and use the Software on a single Designated Processor or Server per authorized Named User (defined below); or (ii) install and use the Software on a Server so long as only authorized Named Users access and use the Software. "Named User," means a user or device that has been expressly authorized by Avaya to access and use the Software. At Avaya's sole discretion, a "Named User" may be, without limitation, designated by name, corporate function (e.g., webmaster or helpdesk), an email or voice mail account in the name of a person or corporate function, or a directory entry in the administrative database utilized by the Software that permits one user to interface with the Software.

Shrinkwrap License (SR). With respect to Software that contains elements provided by third party suppliers, End User may install and use the Software in accordance with the terms and conditions of the applicable license agreements, such as "shrinkwrap" or "clickwrap" license accompanying or applicable to the Software ("Shrinkwrap License‖). The text of the Shrinkwrap License will be available from Avaya upon End User's request (see ―Third-party Components‖ for more information).

#### **Copyright**

Except where expressly stated otherwise, no use should be made of materials on this site, the Documentation(s) and Product(s) provided by Avaya. All content on this site, the documentation(s) and the product(s) provided by Avaya including the selection, arrangement and design of the content is owned either by Avaya or its licensors and is protected by copyright and other intellectual property laws including the sui generis rights relating to the protection of databases. You may not modify, copy, reproduce, republish, upload, post, transmit or distribute in any way any content, in whole or in part, including any code and software. Unauthorized reproduction, transmission, dissemination, storage, and or use without the express written consent of Avaya can be a criminal, as well as a civil, offense under the applicable law.

#### **Third-party components**

Certain software programs or portions thereof included in the Product may contain software distributed under third party agreements ("Third Party Components"), which may contain terms that expand or limit rights to use certain portions of the Product ("Third Party Terms"). Information regarding distributed Linux OS source code (for those Products that have distributed the Linux OS source code), and identifying the copyright holders of the Third Party Components and the Third Party Terms that apply to them is available on the Avaya Support Web site: [http://www.avaya.com/support/Copyright/.](http://www.avaya.com/support/Copyright/)

#### **Preventing toll fraud**

"Toll fraud" is the unauthorized use of your telecommunications system by an unauthorized party (for example, a person who is not a corporate employee, agent, subcontractor, or is not working on your company's behalf). Be aware that there can be a risk of toll fraud associated with your system and that, if toll fraud occurs, it can result in substantial additional charges for your telecommunications services.

#### **Avaya fraud intervention**

If you suspect that you are being victimized by toll fraud and you need technical assistance or support, call Technical Service Center Toll Fraud Intervention Hotline at +1-800-643-2353 for the United States and Canada. For additional support telephone numbers, see the Avaya Support Web site: http://www.avaya.com/support/ Suspected security vulnerabilities with Avaya products should be reported to Avaya b[y](mailto:securityalerts@avaya.com) sending mail to: securityalerts@avaya.com.

#### **Trademarks**

Avaya, the Avaya logo, and Aura are trademarks of Avaya Inc.

All non-Avaya trademarks are the property of their respective owners.

#### **Downloading documents**

For the most current versions of documentation, see the Avaya Support

Web site[: http://www.avaya.com/support](http://www.avaya.com/support)

#### **Contact Avaya Support**

Avaya provides a telephone number for you to use to report problems or to ask questions about your product. The support telephone number is 1-800-242-2121 in the United States. For additional support telephone numbers, see the Avaya Web site[: http://www.avaya.com/](http://www.avaya.com/support) [support](http://www.avaya.com/support)

## **Table of Content**

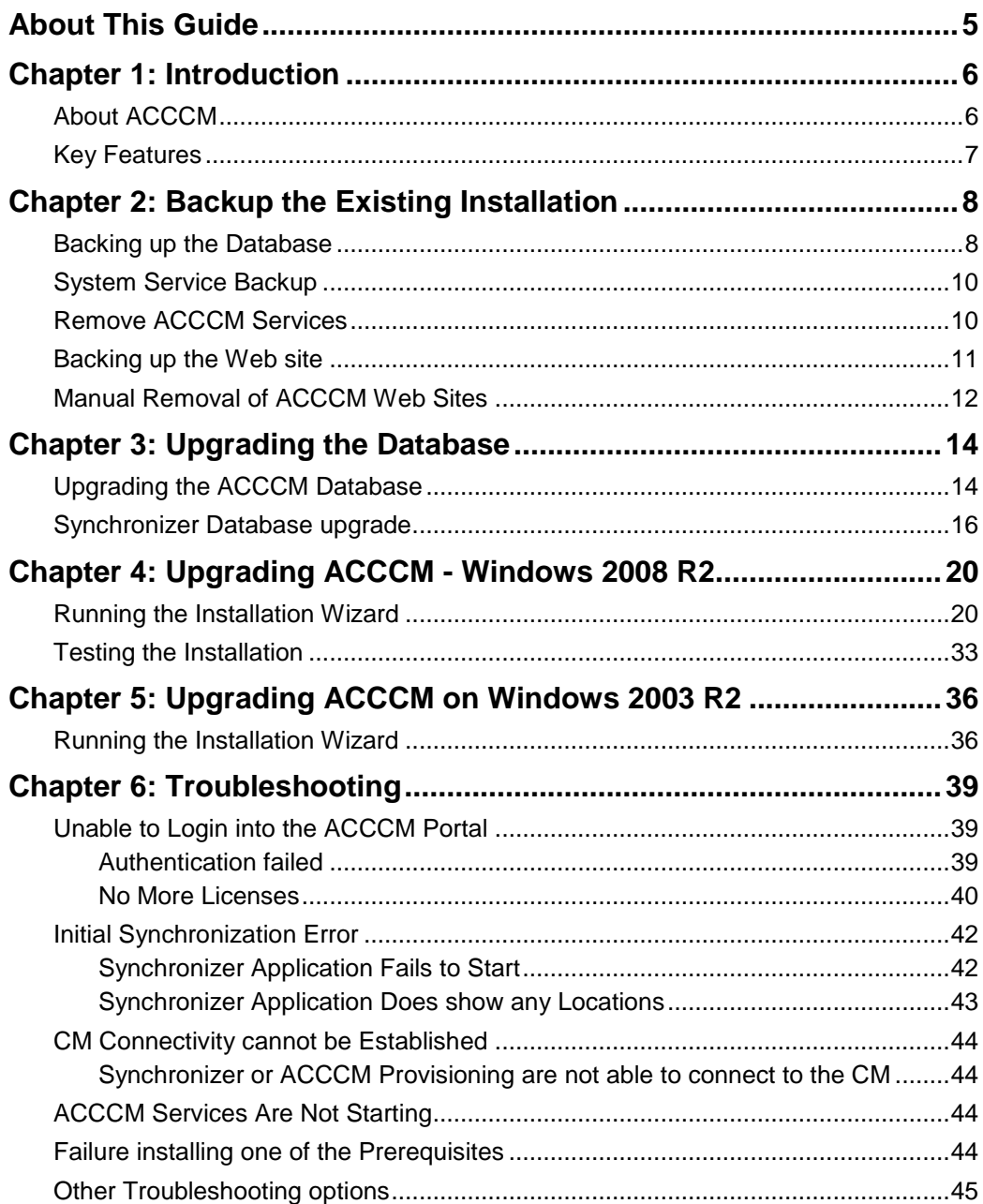

# <span id="page-4-0"></span>**About This Guide**

This guide describes how to upgrade an existing installation of the Avaya Contact Center Control Manager (ACCCM) to version 6.3.

This document assumes a working knowledge of Microsoft Windows standards and conventions.

# . . . . . .

# <span id="page-5-0"></span>**Chapter 1: Introduction**

<span id="page-5-1"></span>This chapter introduces the ACCCM system and provides an overview of the upgrade process.

## **About ACCCM**

Market circumstances and customer requirements are constantly evolving. Today's consumers are increasingly intelligent and demand high efficiency and immediate response time in every interaction with their chosen product and service vendors. With an ever-growing selection of goods and services, they expect service providers to be constantly attentive and responsive to their needs. Should these requirements not be met quickly and effectively, these no-nonsense consumers will simply move on to the next provider of what their perceive to be a simpler and easier to use fullfeature solution with what is perceive to be the lowest Total Cost of Ownership.

To face these mounting challenges, many companies have invested in the very best – Avaya's robust contact center solutions, which are designed to consolidate an organizations' customerfacing activities across all media channels. The time has arrived to make the most of this investment.

Avaya Communication Manager, Interaction Center, Contact Center Express, Intelligent Customer Routing, Proactive Contact, Call Management System, Avaya IQ, Voice Portal and Integrated Response (IR), and Application Enablement Services (AES) — are all highly versatile and powerful global available "solution components." Yet, these individually managed applications can be made even more powerful effective to deploy with the addition of updated seamless integration with centralized administration. This attention to ensuring a more consistent customer service experience with TCO improvements is exactly what the enhancement product suite now being delivered via a single web-based interface.

Avaya's Contact Center Control Manager™ (ACCCM) is a truly comprehensive solution, starting from the Administrative Management foundation, to a *ground level* integrated agent dashboard and all the way up to supporting a tactical operation and real-time decision assist system. All these effectively unify, streamline and centralize management of Avaya contact center operations and enable organizations to consistently have the ability to ensure easily actionable and trackable realtime responses to even the most demanding customer needs.

## <span id="page-6-0"></span>**Key Features**

- Centralized management and administration of all contact center applications
- $\bullet$ A user-friendly, Web-based and highly personalized thin client application interface
- Real-time monitoring and historical analysis of Agents, Skills, Vector  $\bullet$ Directory Numbers, campaigns and other business data
- Visual call flow design and vector management  $\bullet$
- Role-based permissions and multi-tenancy support  $\bullet$
- Full Microsoft Active Directory integration with single sign-on functionality $\bullet$

# . . . . . .

# <span id="page-7-0"></span>**Chapter 2: Backup the Existing Installation**

Before you start the upgrade process, it is strongly recommended to perform a full system backup.

This chapter describes how to backup the following components:

- ACCCM Database  $\bullet$
- ACCCM Web Sites
- <span id="page-7-1"></span>ACCCM Services

## **Backing up the Database**

- 1. Open SQL Enterprise Studio.
- 2. Log in to the server that hosts the ACCCM database.

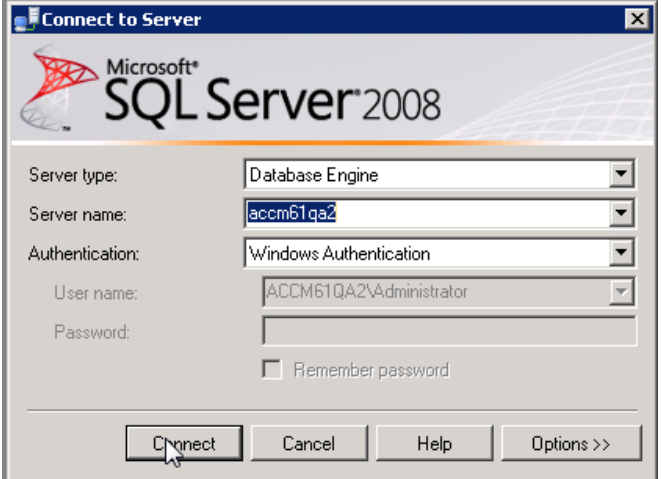

3. Expand the navigation tree and select your ACCCM database.

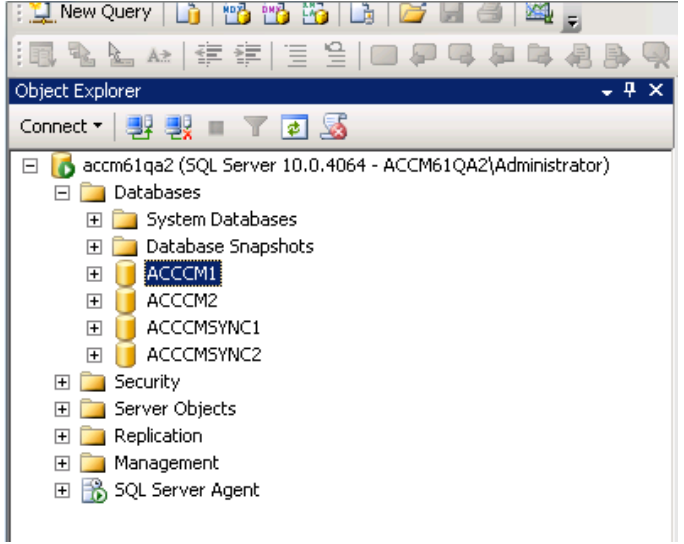

4. Right-click the database and select **Tasks** > **Backup**.

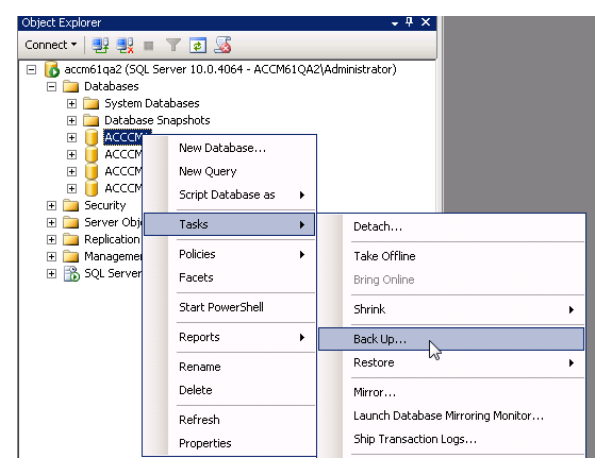

5. Select a full backup and point to the location where you want to store the backup file.

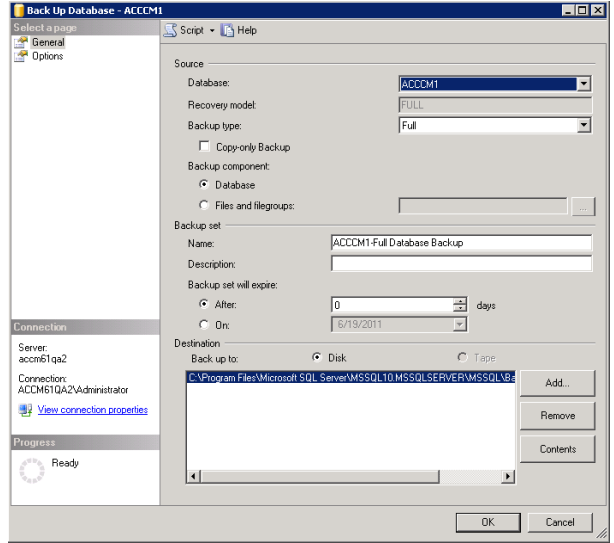

6. Click **OK** to start the backup.

## <span id="page-9-0"></span>**System Service Backup**

- 1. Stop all ACCCM services that are running on the machine.
- 2. Create a new folder on the ACCCM server.

This folder will store the backup files.

<span id="page-9-1"></span>3. Copy the entire folder of every one of the system services to the new folder.

## **Remove ACCCM Services**

The steps described in this section must be performed for every ACCCM service that is installed on your server.

1. Navigate to the folder of the service you would like to remove, in this example we will use the provisioning server

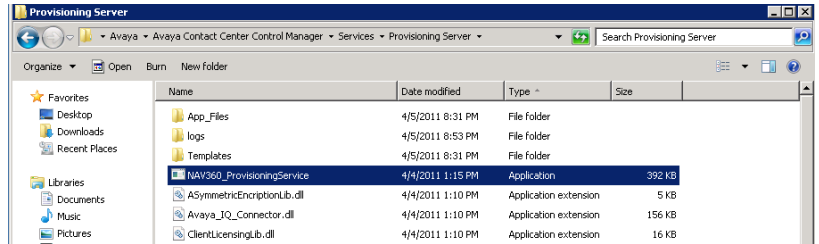

- 2. Locate the service EXE file marked as application under the "type" column.
- 3. Open the windows command line **Run As Administrator**.

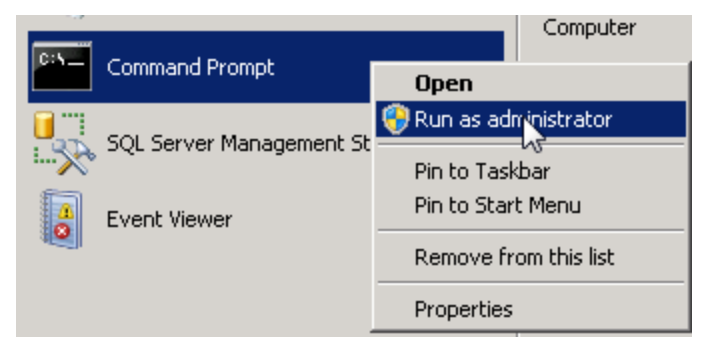

4. Go to the c:\windows\microsoft.net\framework\v2.0.50727 folder.

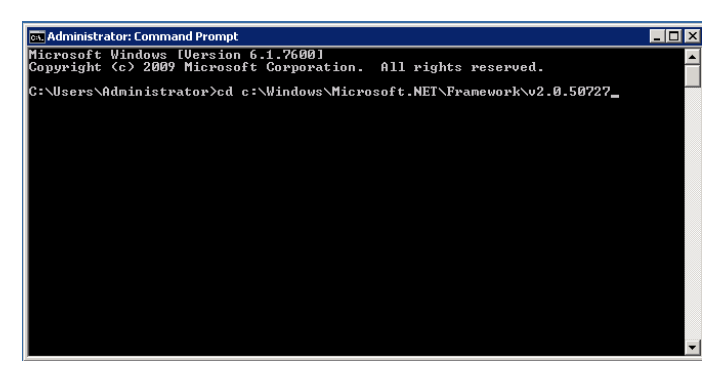

5. Write the following command: **installutil – u** (Do NOT press enter yet!).

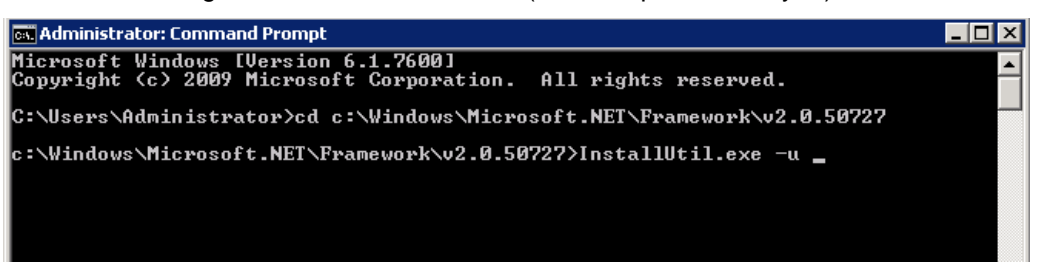

6. Drag and drop the EXE file from the service folder into the command line window.

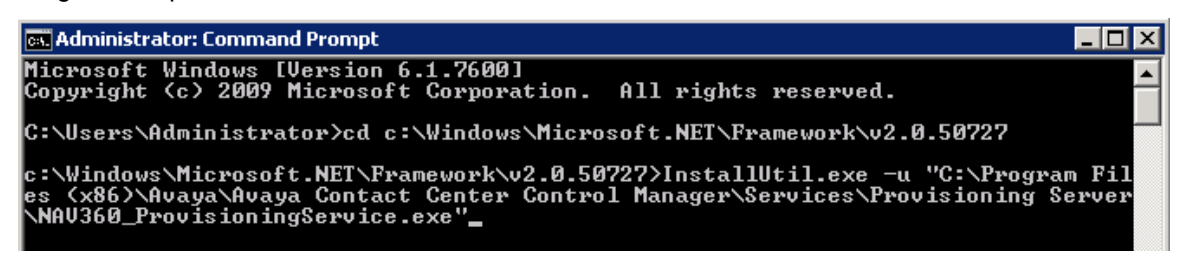

7. Press **ENTER**.

The system will uninstall your service.

<span id="page-10-0"></span>8. Repeat these steps for all other ACCCM services.

## **Backing up the Web site**

1. Stop the **Microsoft Internet Information Service** on the ACCCM server.

You can do it from the Windows Services Screen:

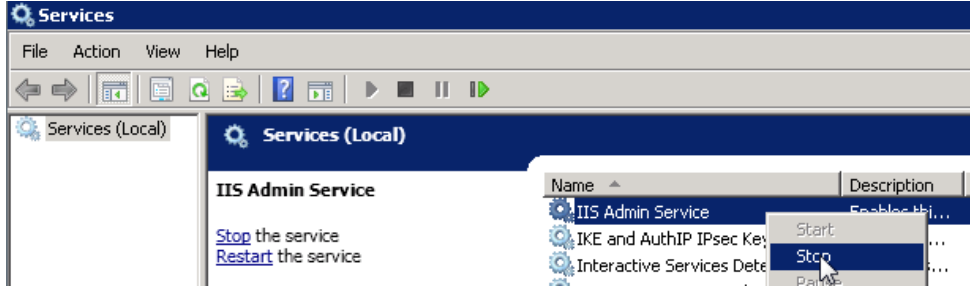

2. Copy all the web site folders (ACCCM, Visual Phone, Visual Vectoring etc) to the backup folder you created.

<span id="page-11-0"></span>**Note**: Do not start the IIS service.

## **Manual Removal of ACCCM Web Sites**

The steps described in this section must be performed for every ACCCM Web Site that is installed on your server.

1. Open the Microsoft Internet Information service administration.

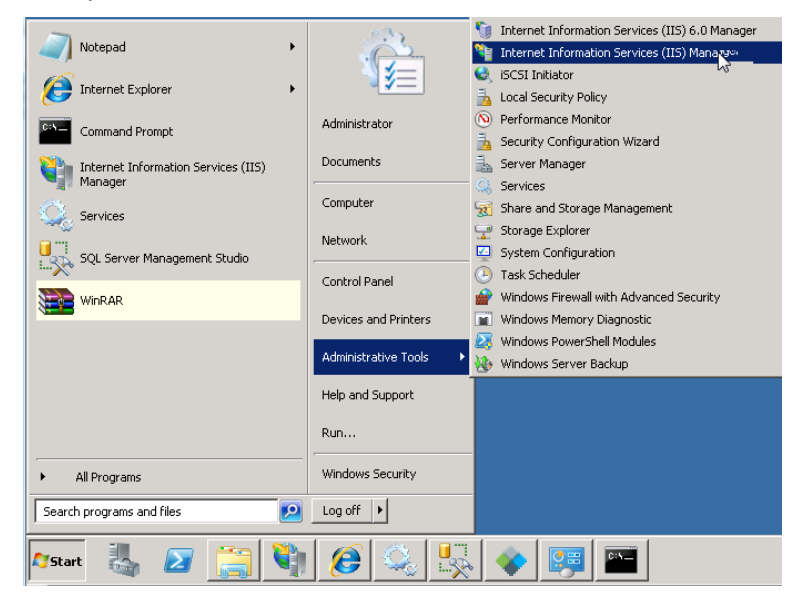

2. Navigate to the Web sites under the default web site.

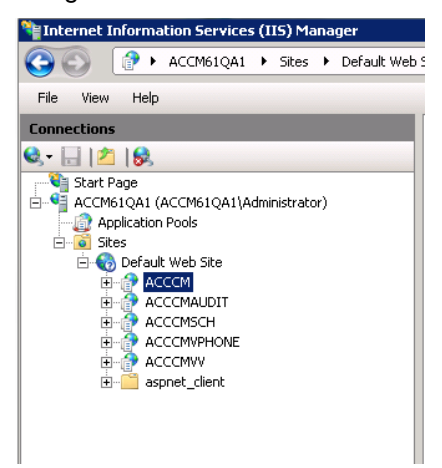

3. Right-click and delete the site that you want to remove.

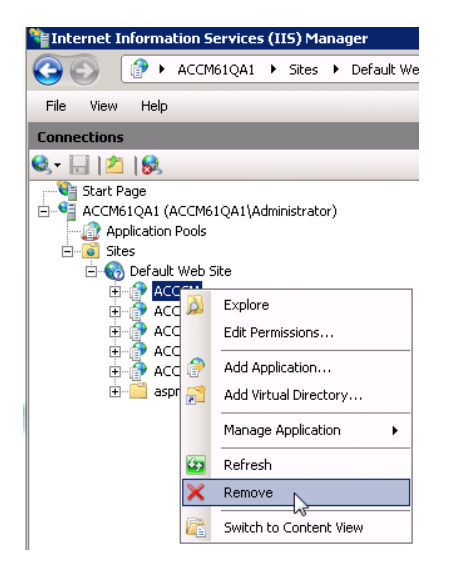

- 4. Repeat these steps for all other ACCCM web sites.
- 5. Start the Microsoft Internet Information Service on the ACCCM server.

You can do it from the Windows Services Screen:

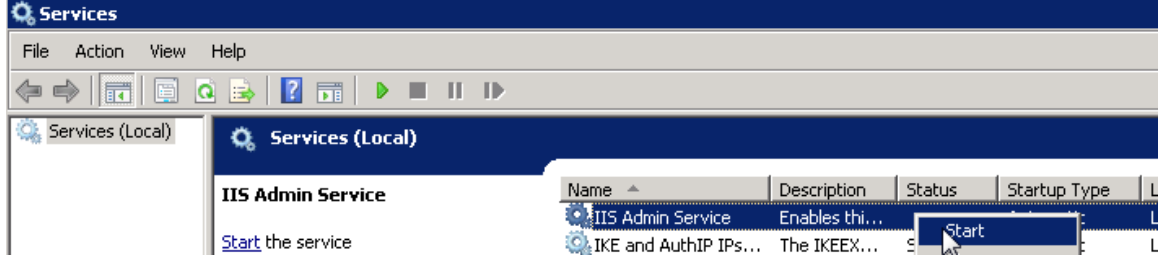

# . . . . . .

# <span id="page-13-0"></span>**Chapter 3: Upgrading the Database**

## <span id="page-13-1"></span>**Upgrading the ACCCM Database**

- 1. Open Microsoft SQL Management Studio.
- 2. Locate the ACCCM 6.0 database on your server and click **New Query**.

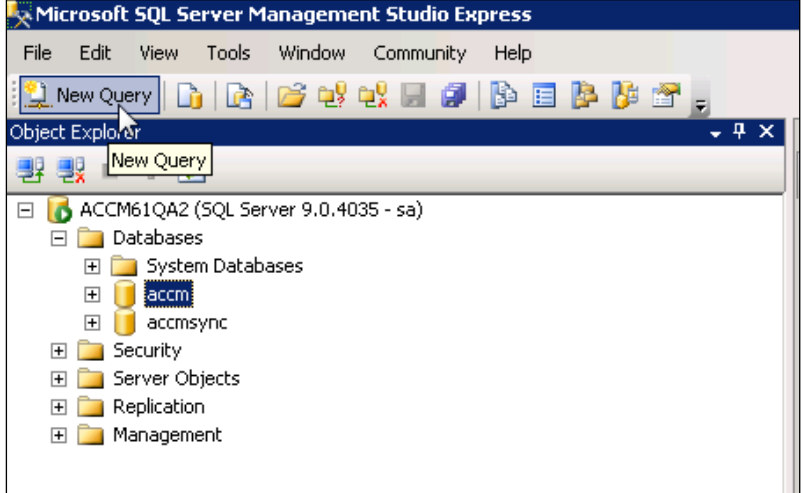

The query analyzer screen appears on the screen.

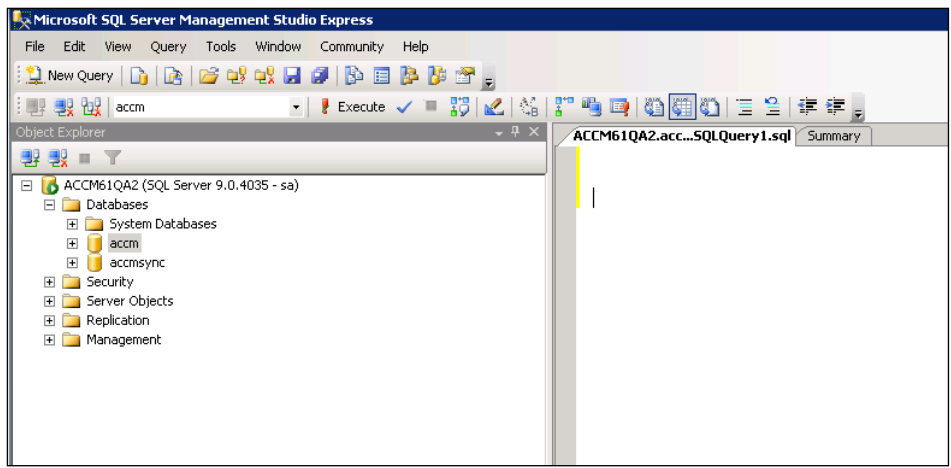

3. Locate the database migration scripts that are located in the ACCCM installation CD under the **Misc\Database Upgrade Script\ACCCM DB Upgrade** folder.

You must use only scripts 1-6 for the upgrade process.

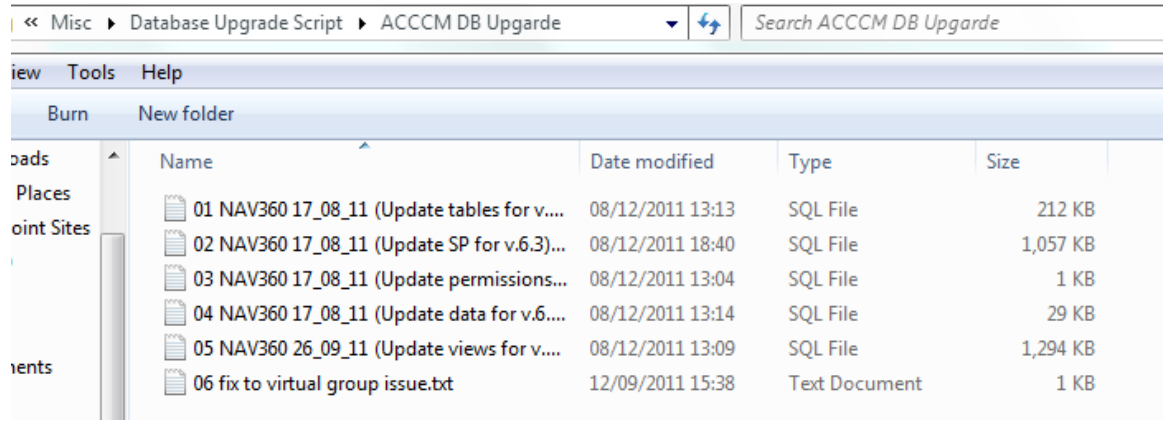

4. Open script number 3 in SQL Enterprise Studio.

#### 5. Execute the script.

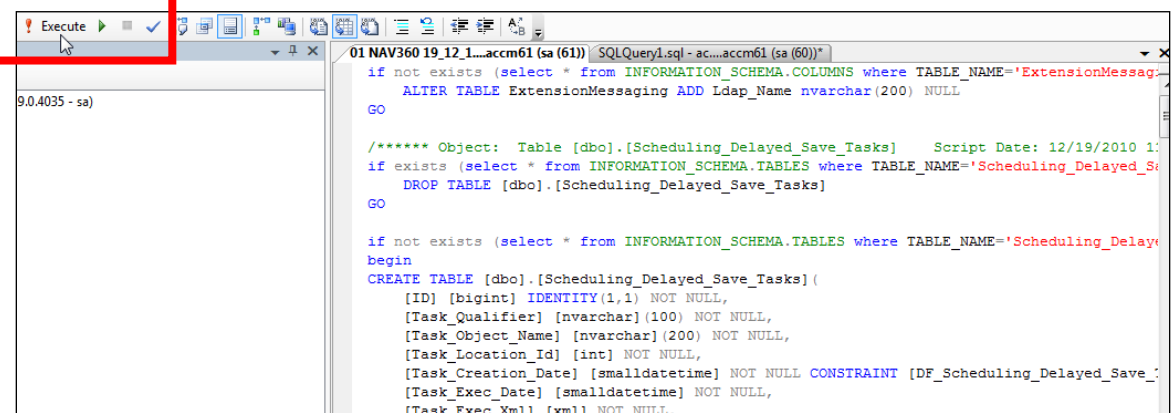

6. Make sure you get a success message at the bottom part of the screen.

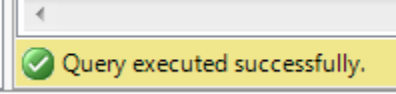

7. Perform steps 4-6 again with scripts 2-5.

While running the script number 5, you may get an error message. Ignore the message. If you receive an error message for scripts 3, 4, or 6, contact support@avayacontrolmanager.com.

After running all the scripts you database is upgraded to version 6.3.

## <span id="page-15-0"></span>**Synchronizer Database upgrade**

- 1. Open Microsoft SQL Management Studio.
- 2. Locate the ACCCM Sync 6.0 database on your server and click **New Query**.

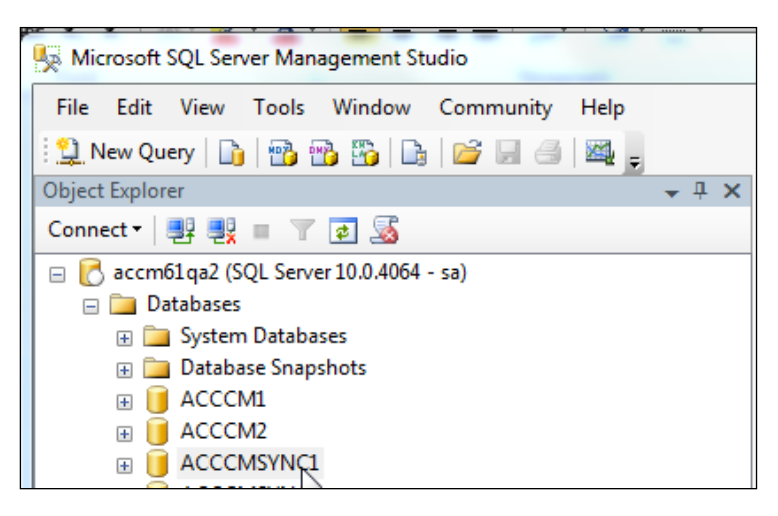

The query analyzer screen appears on the screen

3. Locate the Sync Database migration scripts that are located in the ACCCM installation CD under the Misc\Database Upgrade Script\ACCCM Sync DB Upgrade. You must use only scripts 1-4 for the upgrade process.

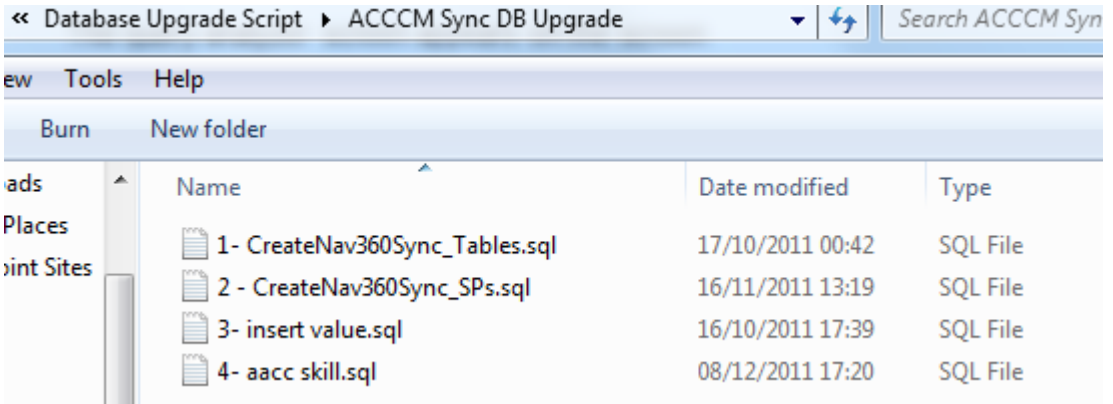

- 4. Open script number 1 in SQL Enterprise Studio.
- 5. Click **Edit and select Find and Replace** >**Quick Replace**.

|                                                                   | Microsoft SQL Server Management Studio |                              |               |  |                             |                               |        |   |                                     |              |  |          |         |  |
|-------------------------------------------------------------------|----------------------------------------|------------------------------|---------------|--|-----------------------------|-------------------------------|--------|---|-------------------------------------|--------------|--|----------|---------|--|
| File                                                              |                                        | Edit   View                  | Query Project |  |                             | Debug Tools                   | Window |   | Community                           | Help         |  |          |         |  |
| - 皇 N                                                             | תי                                     | Undo                         | $Ctrl + Z$    |  | ħ                           | Bee Kal                       |        |   |                                     |              |  |          |         |  |
| !哪                                                                | C.                                     | Redo                         | $Ctrl+V$      |  |                             | Execute $\blacktriangleright$ |        | ✓ |                                     |              |  |          |         |  |
| Object                                                            | Ж                                      | Cut                          | $Ctrl+X$      |  |                             | $\star$ + $\times$            |        |   | SQLQuery1.sql - aCMSYNC1 (sa (56))* |              |  |          |         |  |
| Conne                                                             | e.                                     | Copy                         | $Ctrl + C$    |  |                             |                               |        |   |                                     |              |  |          |         |  |
| $\mathcal{C}$<br>$=$                                              | Ë                                      | Paste                        | $Ctrl + V$    |  | $4 - sa$                    |                               |        |   |                                     |              |  |          | ******  |  |
| Θ                                                                 | ×                                      | <b>Delete</b>                | Del           |  |                             |                               |        |   |                                     |              |  | /*       |         |  |
|                                                                   |                                        | Select All                   | $Ctrl + A$    |  |                             |                               |        |   |                                     |              |  | /*       |         |  |
|                                                                   |                                        | <b>Find and Replace</b><br>٠ |               |  | B.                          | <b>Quick Find</b>             |        |   | $Ctrl + F$                          |              |  | /*<br>/* |         |  |
|                                                                   |                                        | Go To                        | $Ctrl + G$    |  | Ą                           | Quick Replace                 |        |   | $Ctrl + H$                          |              |  | /*       |         |  |
|                                                                   |                                        | Insert File As Text          |               |  | 799<br><b>Find in Files</b> |                               |        |   |                                     |              |  | /*<br>/* |         |  |
| $\overline{+}$                                                    |                                        | Advanced                     | ٠             |  |                             | Replace in Files              |        |   | Ctrl+Shift+H                        |              |  |          | ******* |  |
| $\pm$                                                             |                                        | <b>Bookmarks</b>             | ۱             |  |                             |                               |        |   |                                     |              |  |          |         |  |
| $\overline{+}$                                                    |                                        | <b>IntelliSense</b>          |               |  |                             |                               |        |   | USE                                 | [NAV3605ync] |  |          |         |  |
| 田<br>in is in the separation of<br><b>SQL Server Agent</b><br>$+$ |                                        |                              |               |  |                             |                               |        |   | GO                                  |              |  |          |         |  |

The following screen appears.

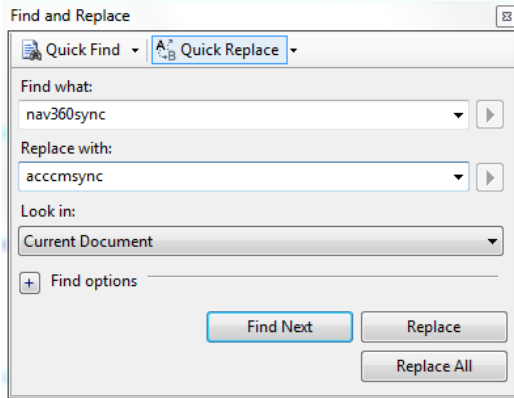

- 6. In the **Find what** field, enter *nav360sync* and in the **Replace with** field, enter the name of your **SYNC** database.
- 7. Click **Replace All**.
- 8. Click **Edit** and select **Find and Replace** > **Quick Replace**.

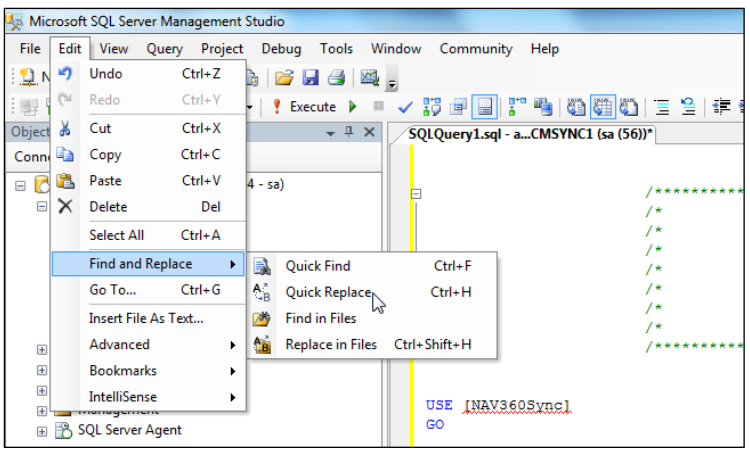

9. In the **Find what** field, enter *nav360sync*, and in the **Replace with** field, enter the name of your **ACCCM** database.

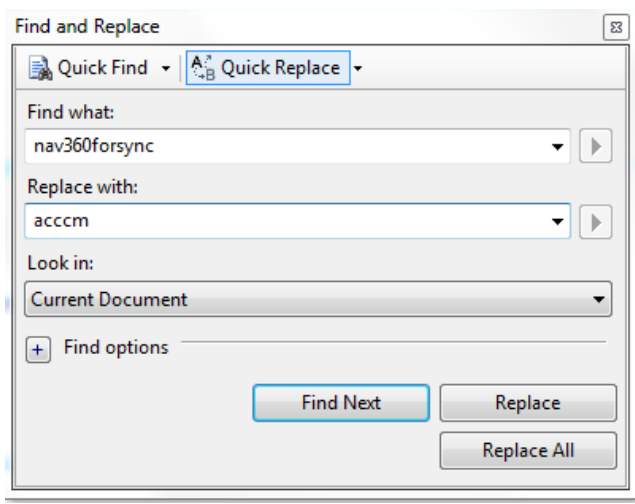

- 10. Click **Replace All**.
- 11. Execute the script.

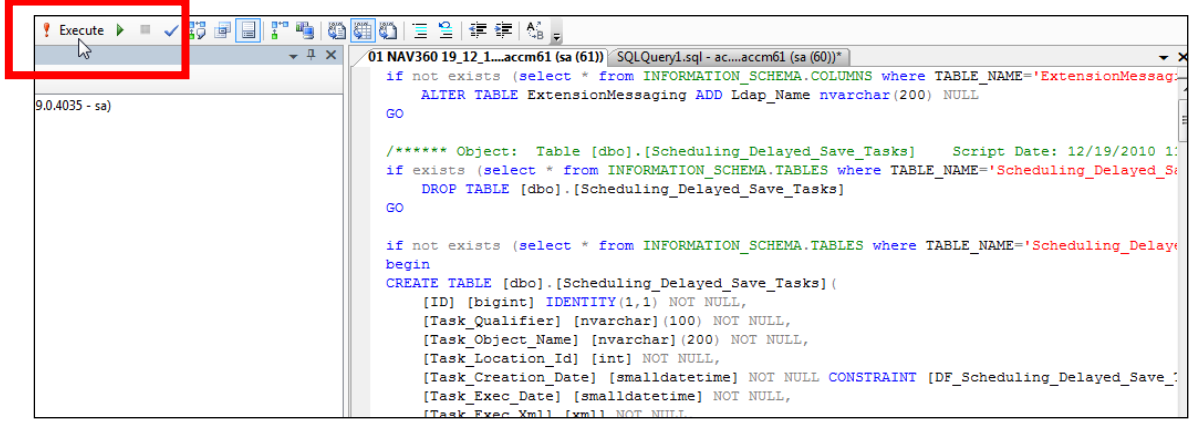

12. Make sure you get a success message at the bottom part of the screen.

13. Perform steps 6-13 again with scripts 2-4.

After running all the scripts you database is upgraded to version 6.3.

# . . . . . .

# <span id="page-19-0"></span>**Chapter 4: Upgrading ACCCM - Windows 2008 R2**

<span id="page-19-1"></span>This chapter describes the procedures for installing the ACCCM on a Windows 2008 R2 operation system.

## **Running the Installation Wizard**

1. Start the installation wizard from the ACCCM installation CD.

The installation must load automatically. If it does not start, then run the ACCCM.EXE file.

The Installation Wizard writes a log file that summarizes the entire installation process. The log is written to c:\acccminstaller.log on your server.

2. Make sure you have full administrative rights on the server and that you can create files on drive C (for the installation wizard logging).

The following screen appears:

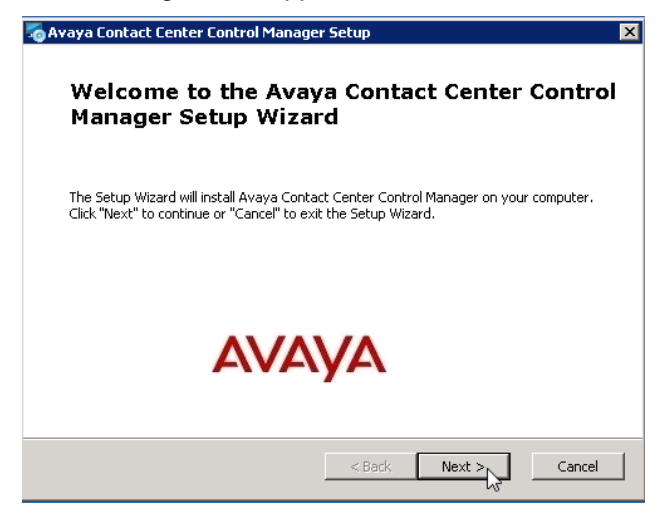

3. Click **Next**.

The system prompts with a question about the type of installation you are running.

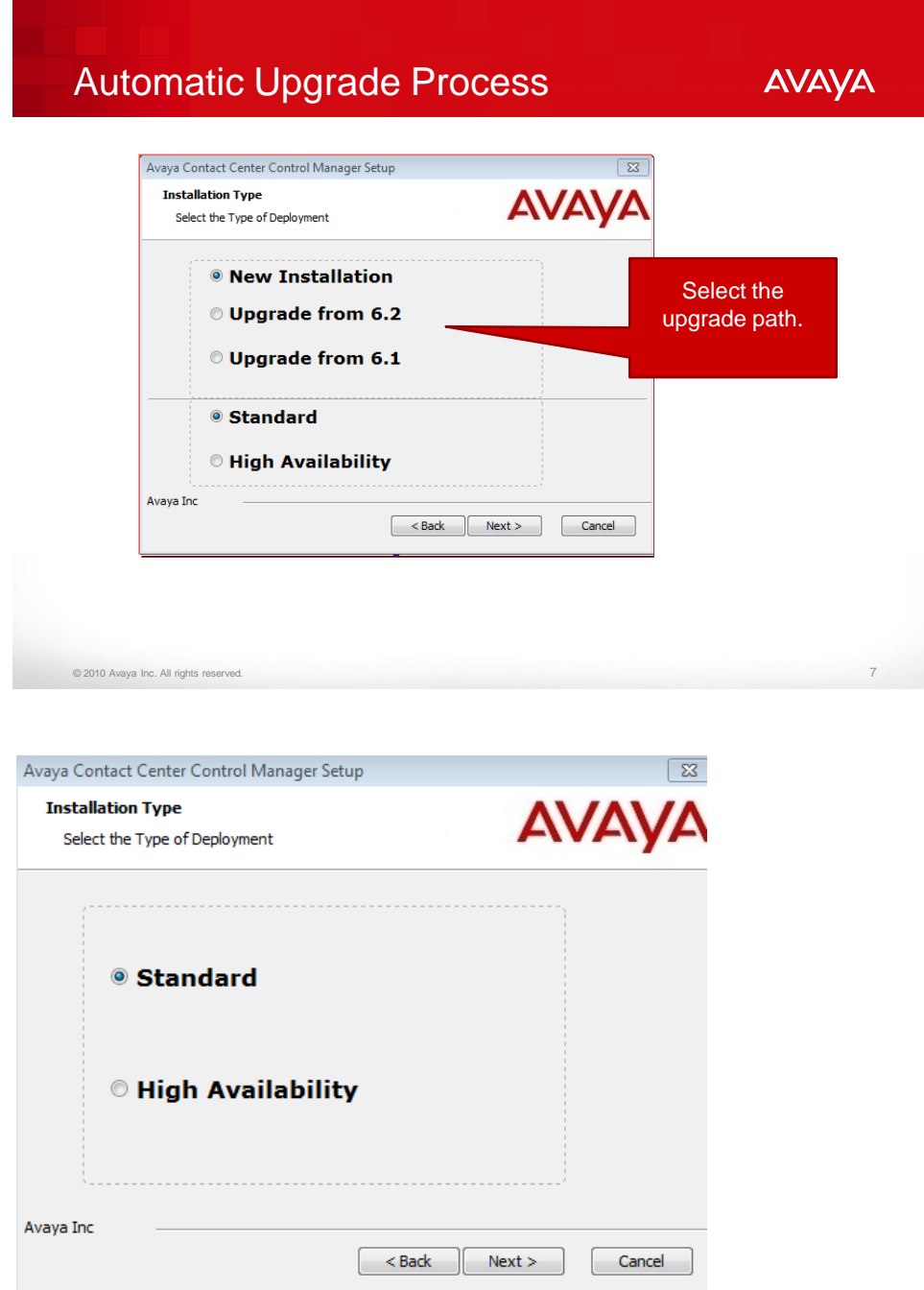

There are two types of ACCCM deployments, namely, Standard and High Availability.

This document covers only the standard installation. If you are installation a High Availability environment then please refer to the High Availability deployment guide.

4. Select **Standard** and click **Next**.

The System checks for preinstalled prerequisites:

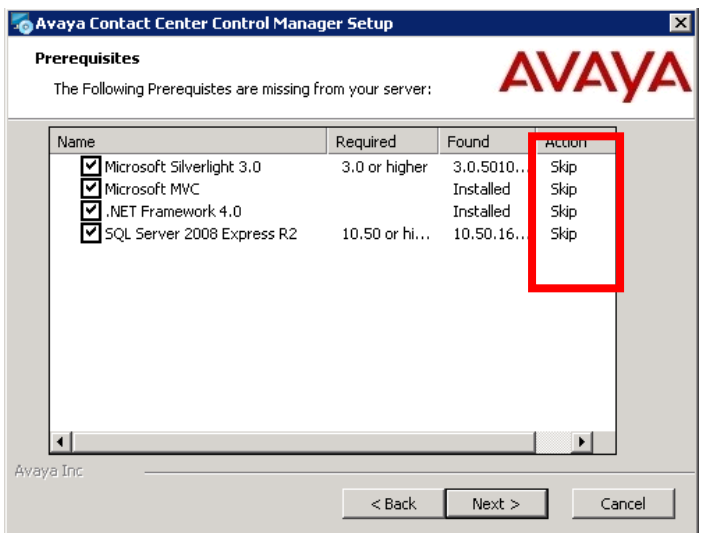

If the components are already installed, then the wizard skips the corresponding component installation.

If one or more of components are missing, and then the component will be installed in during the process and appear as Install under the action.

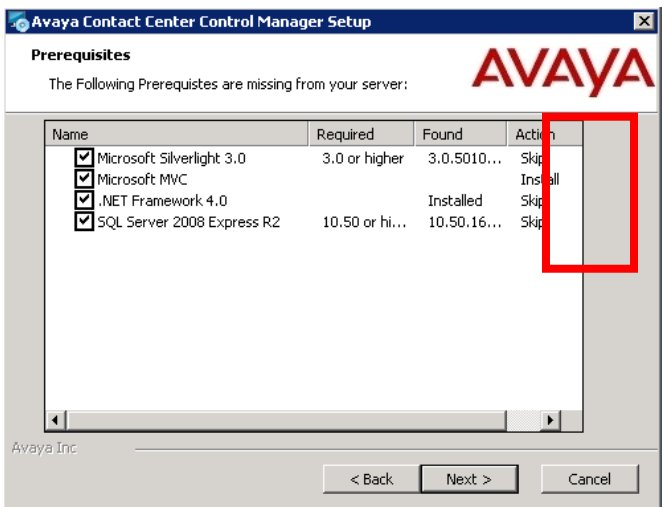

You can remove prerequisites from the installation by removing the  $\blacksquare$  next to Prerequisite name.

**Note**: Make sure you remove the SQL Server 2008 Express R2.

The following prerequisites are installed as part of the ACCCM 6.3 installation wizard:

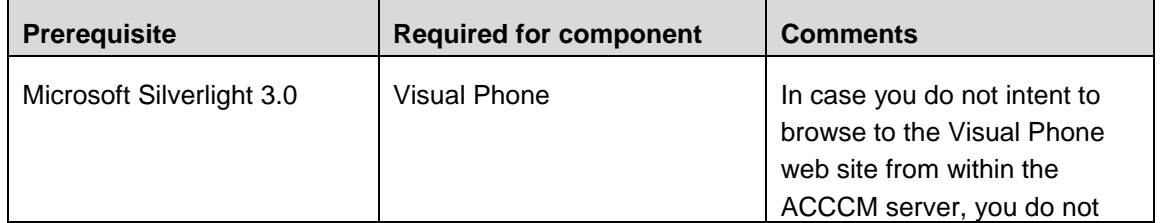

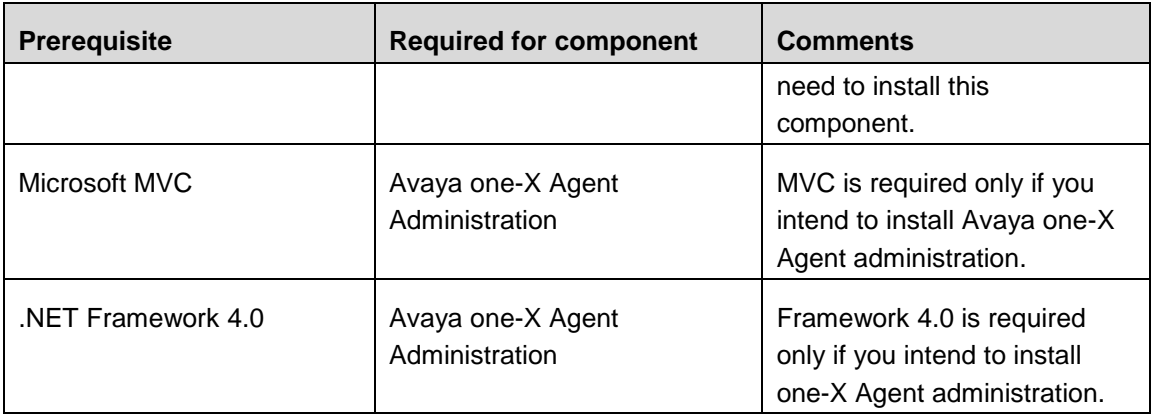

**Note**: By default, SQL Server is selected for installation. Remove it

#### 5. Click **Next**.

The following screen appears:

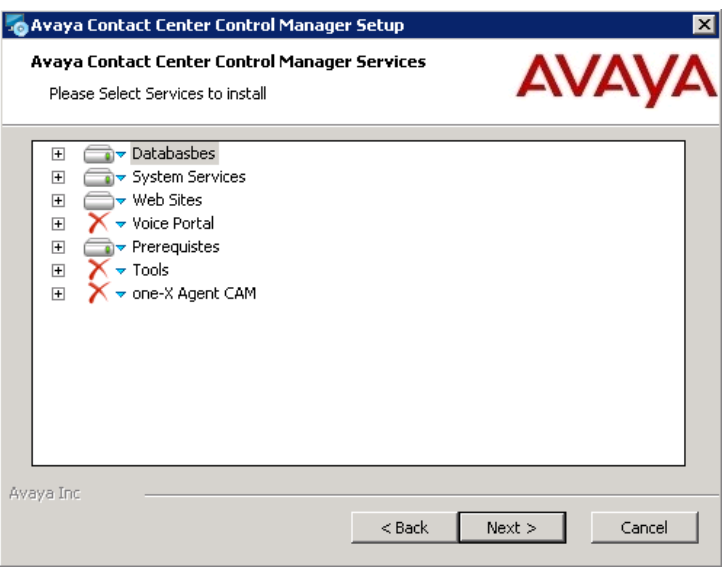

This screen shows all the ACCCM components that will be installed. The components are grouped into the following groups:

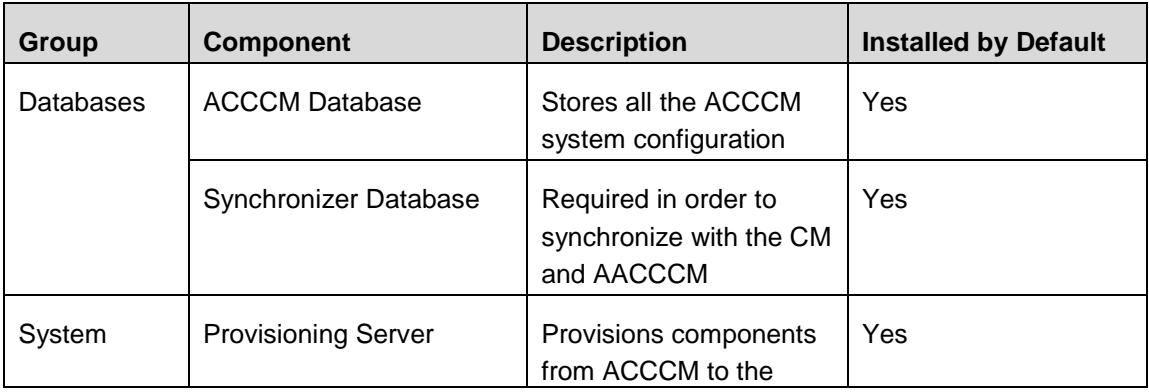

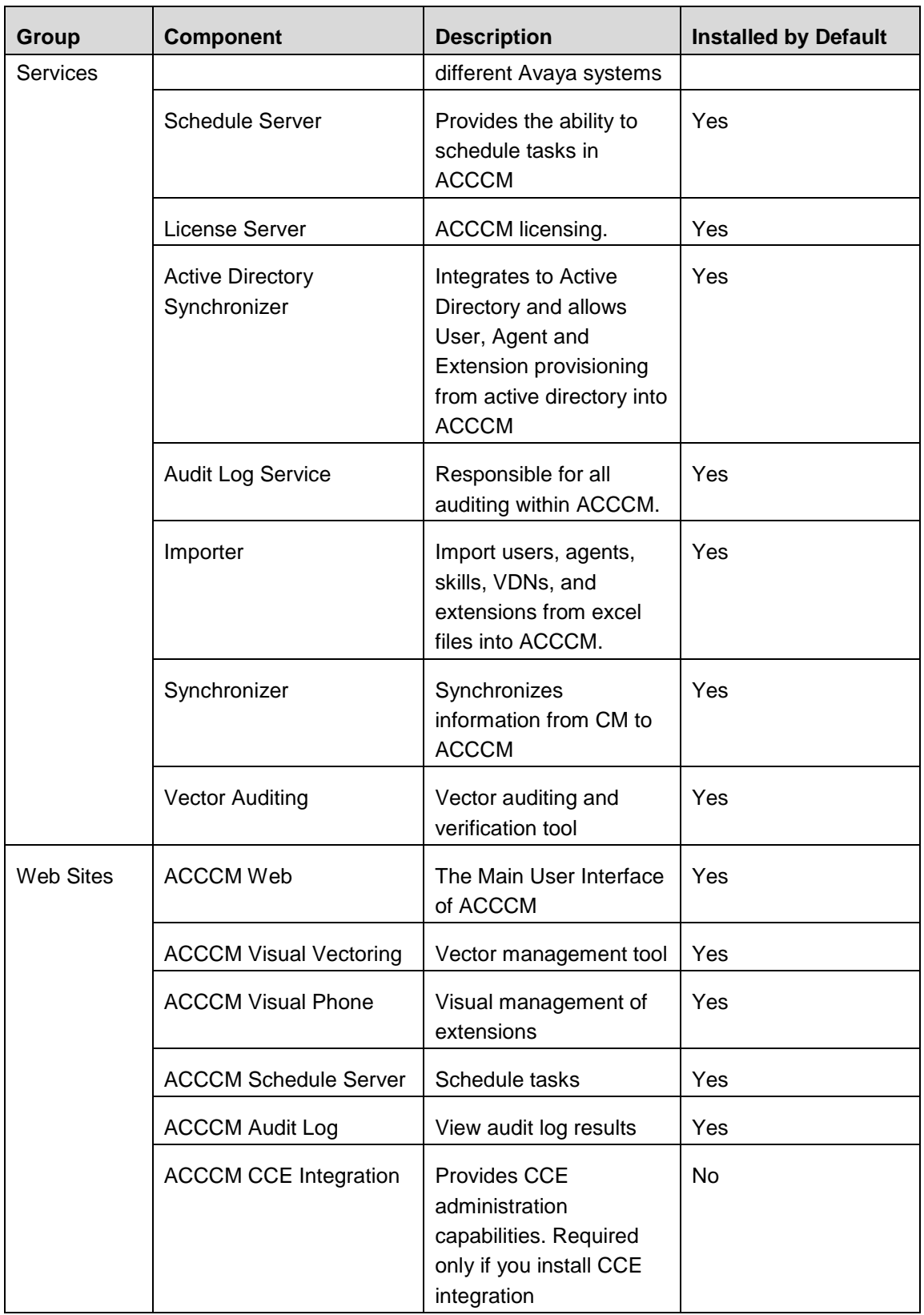

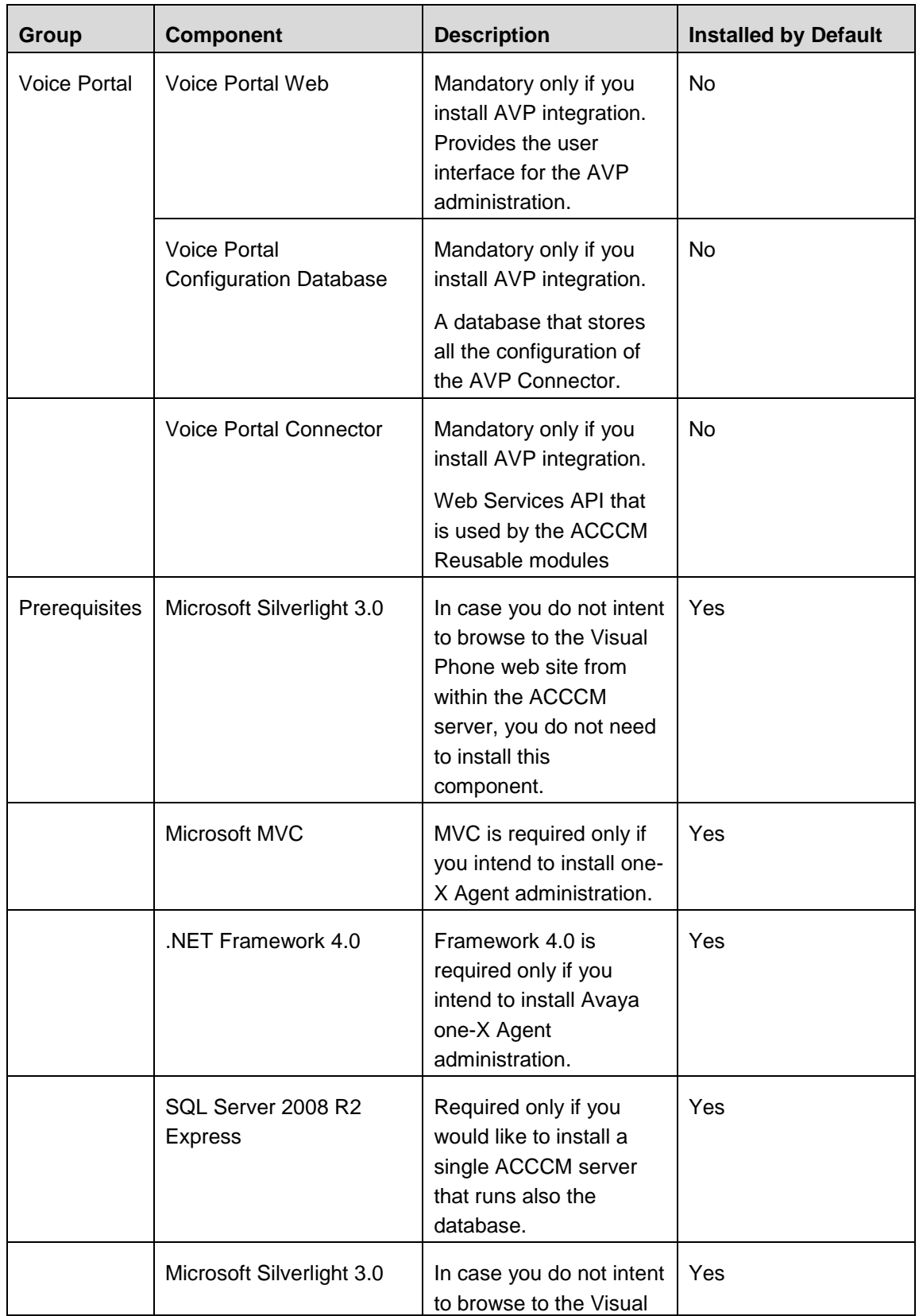

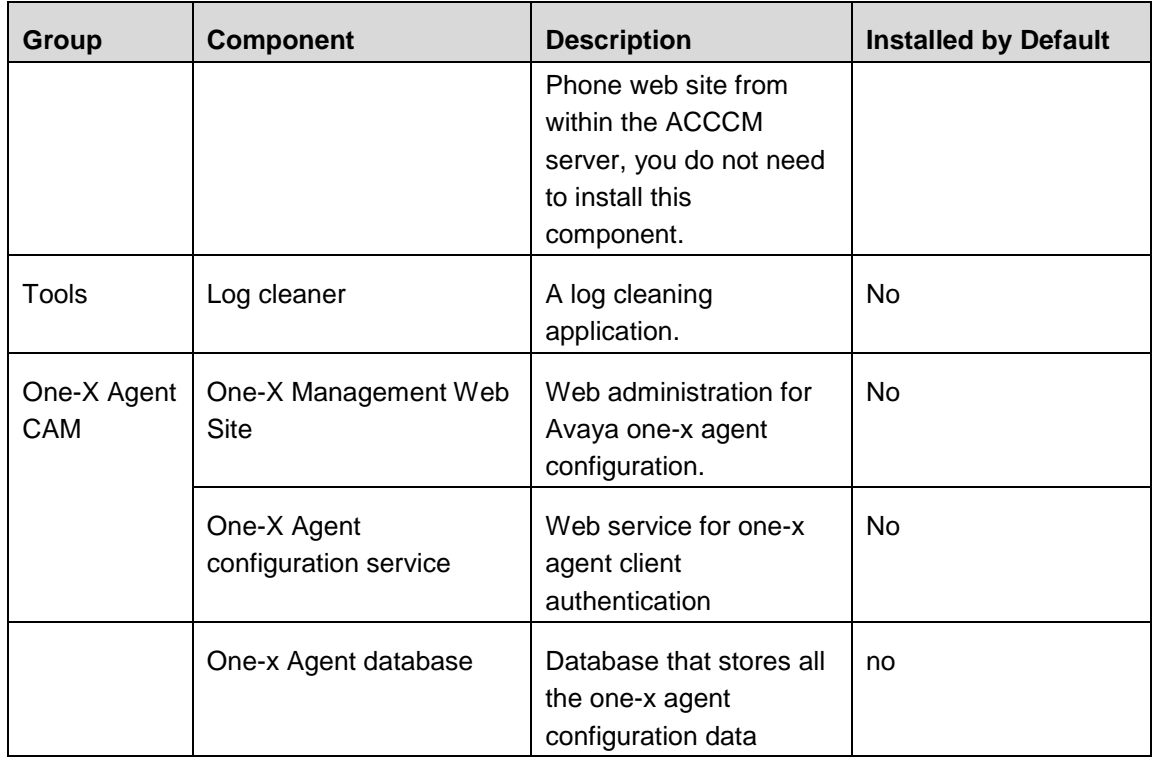

#### 6. Remove all databases.

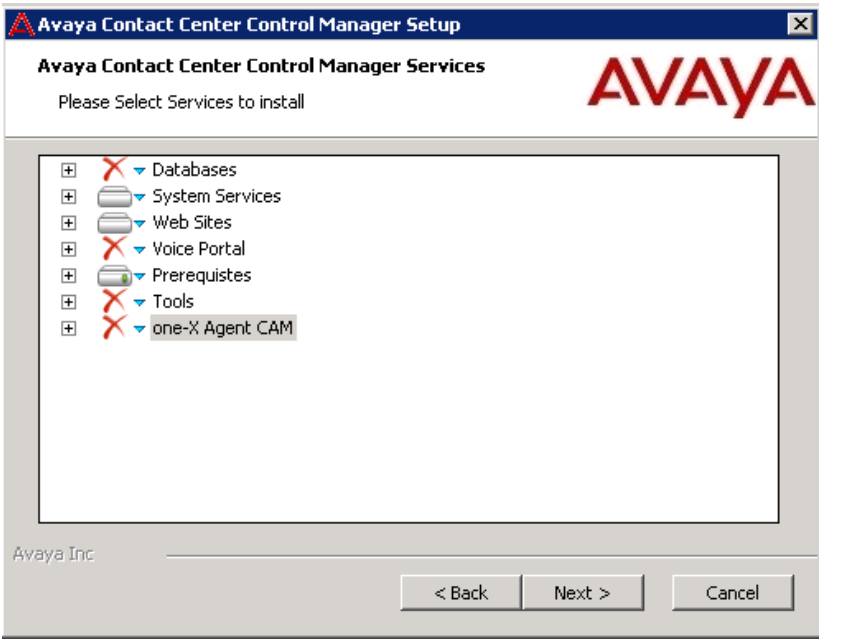

7. Select the components you want to upgrade and click **Next**.

This section will cover the standard installation of the default components. Other components such as AVP and Avaya one-X Agent are described separately in ACCCM installation guide.

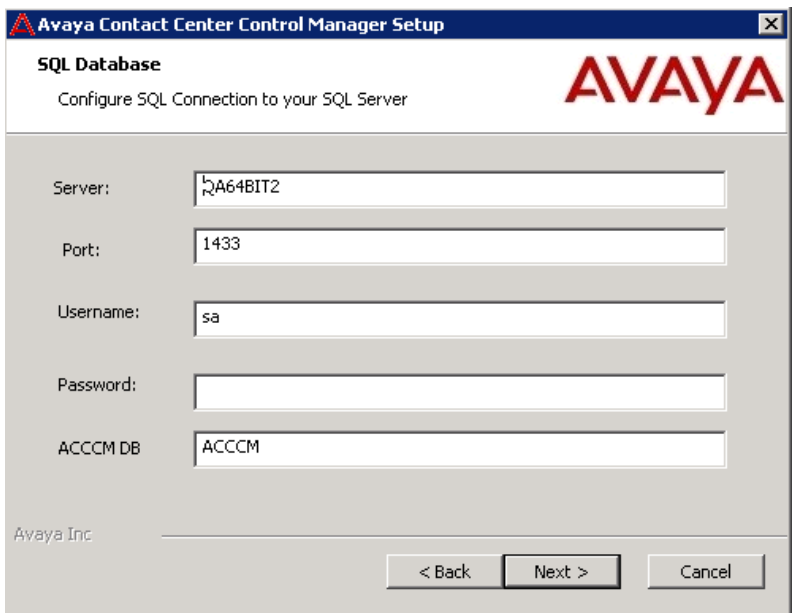

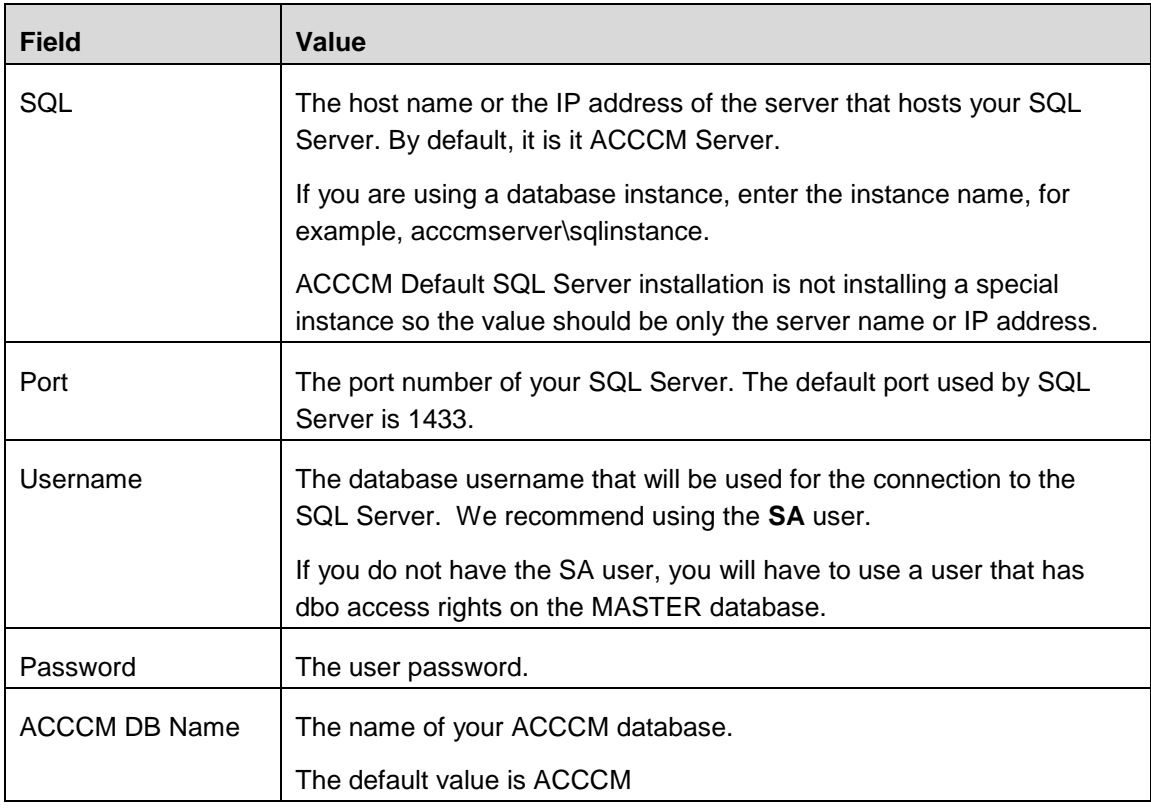

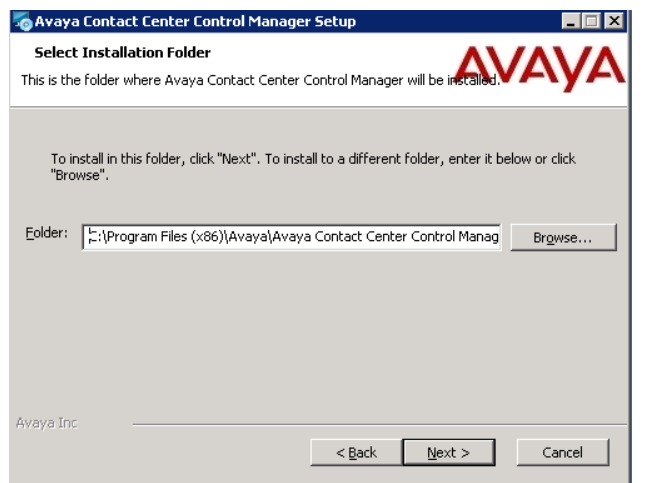

- 10. Select the path where all ACCCM components will be installed.
- 11. Click **Next**.

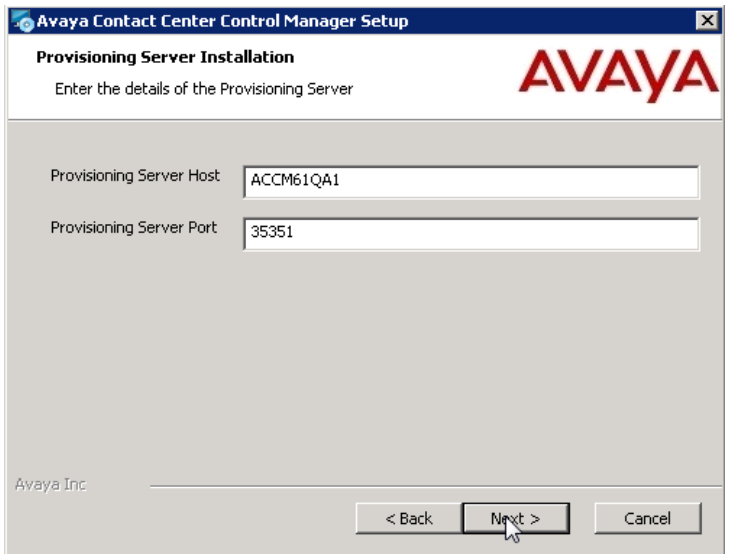

This screen displays the details of the provisioning server.

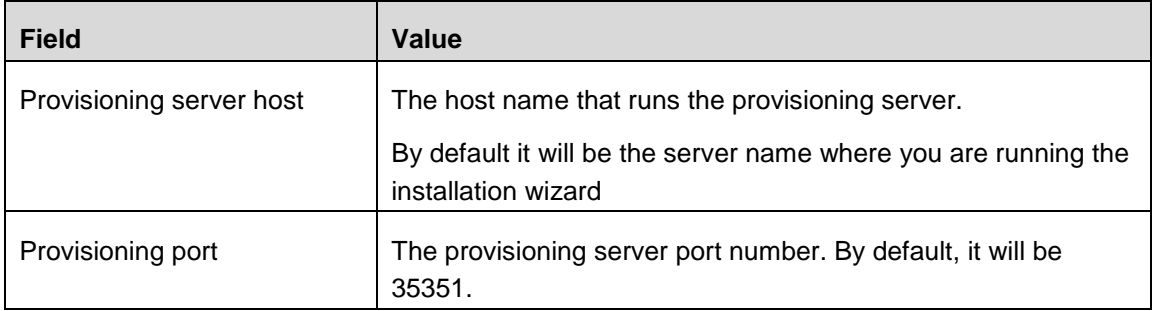

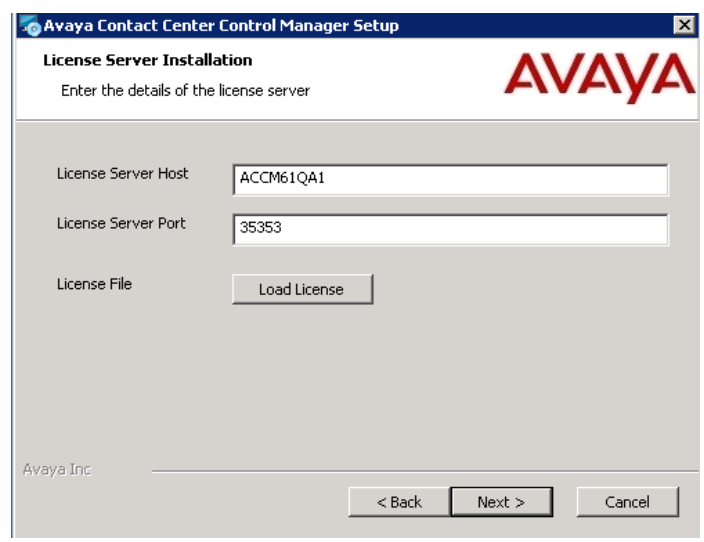

**13.** Enter the license server details

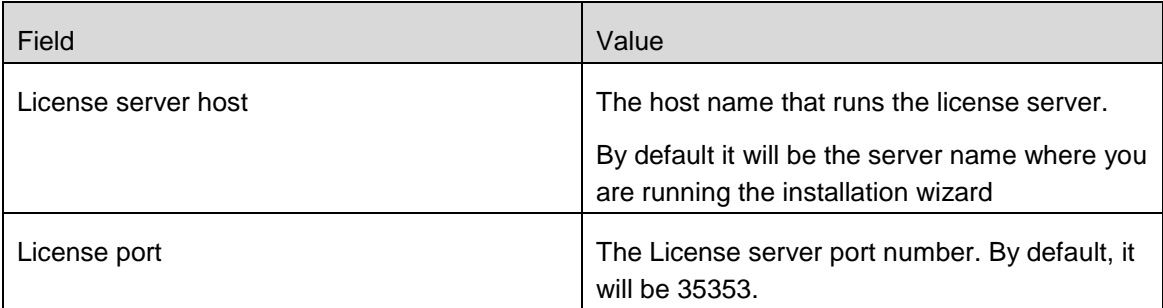

- 14. You can upload your ACCCM license file during the installation. Click on the "Load license" button. It is not mandatory to install the license file during the installation process. You can add the license file later manually.
- **15.** Browse to the location of the ACCCM License file (license.lic), select it and click Open

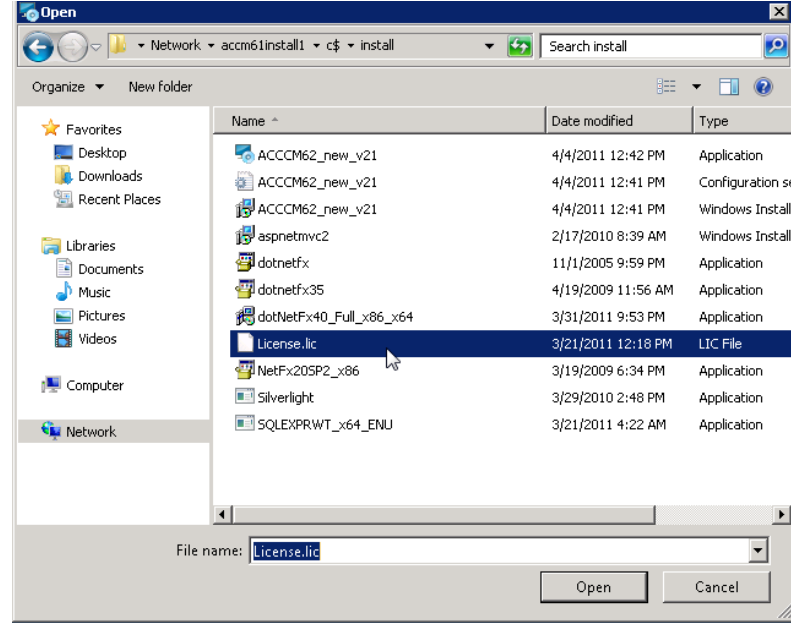

- **16.** The screen will close and that means you license is uploaded
- **17.** Click **Next**.

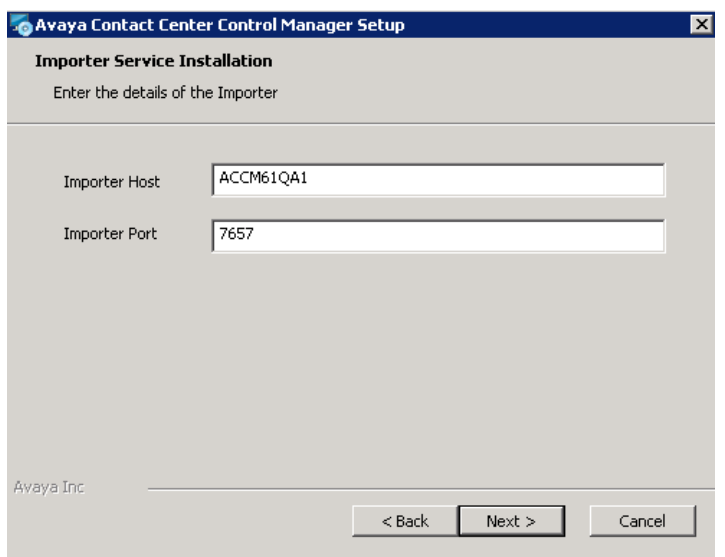

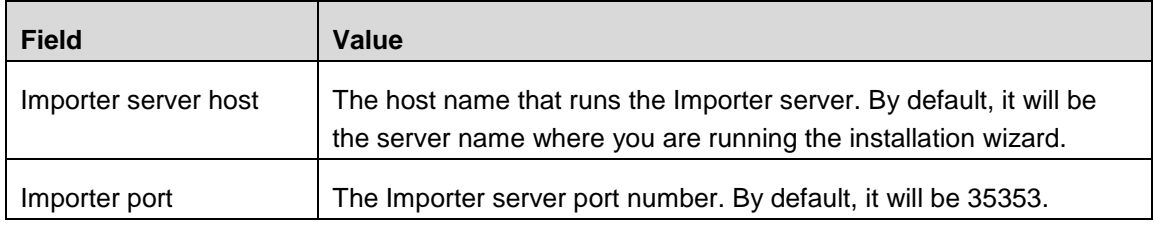

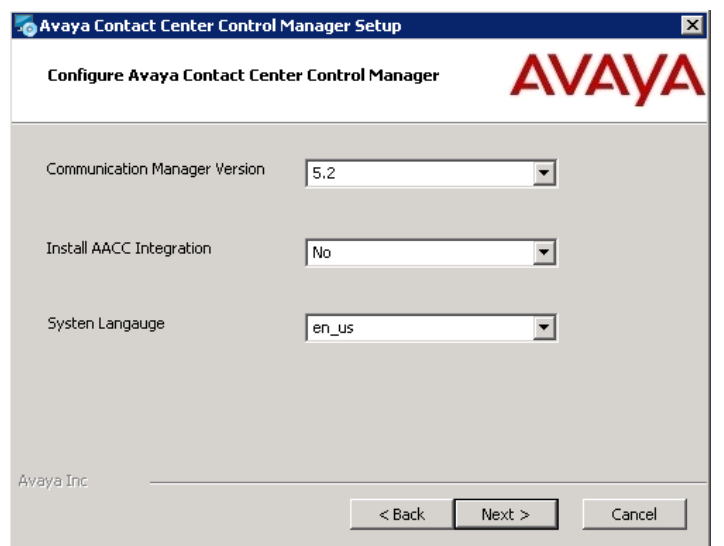

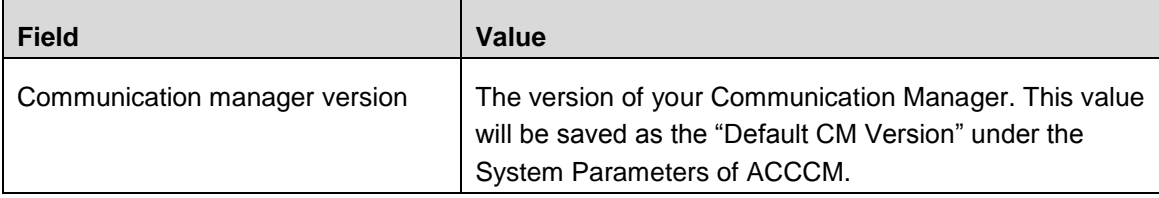

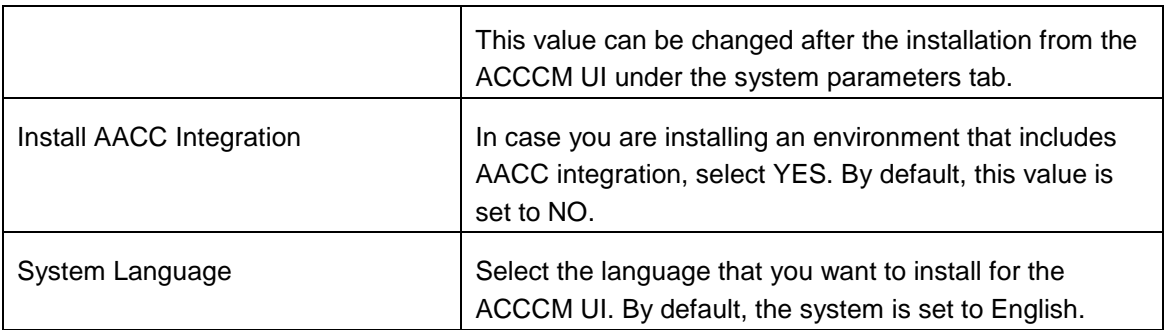

#### **18.** Click **Next**.

**19.** Click **Install** to start the installation process.

The installation process can take between 10 minutes to an hour depending on the components that you are installing.

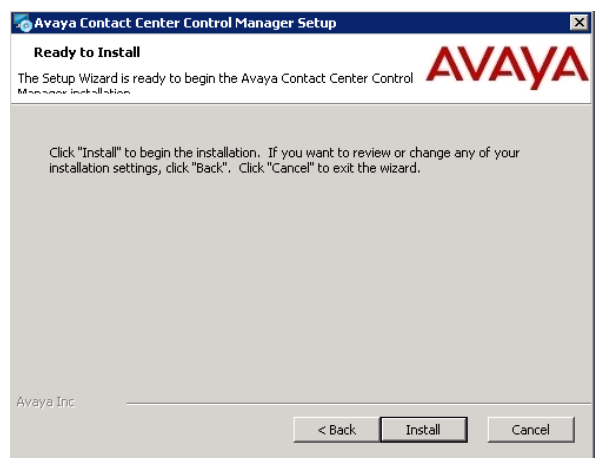

During the installation, the system may prompt you to approve the prerequisite installation (It depends on the security configuration of your server). Confirm it by clicking **Run**.

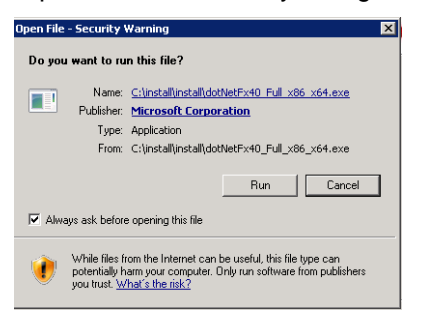

When the system will finish the installation, you will see the following screen:

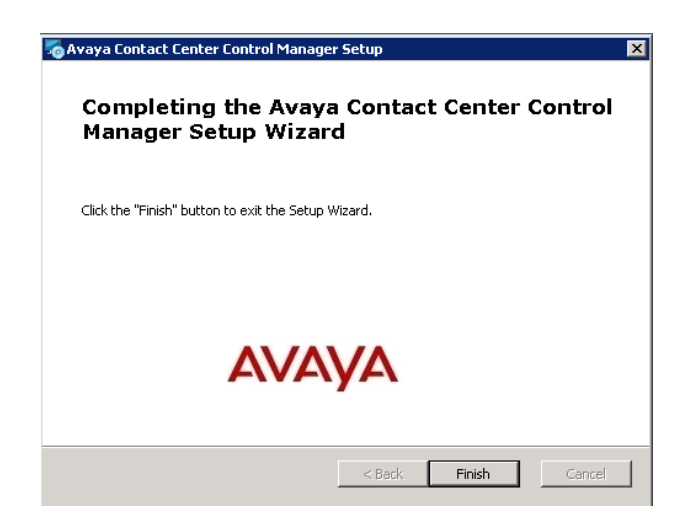

### 20. Click **Finish**.

Jump directly to the *Testing the Installation* section in this document.

## <span id="page-32-0"></span>**Testing the Installation**

To test our installation and start the system, do the following:

- 1. Start the ACCCM License Server.
- 2. If you uploaded the license file during the installation, skip directly to step 4 in this section. If you did not you, will need to copy the license file to the license server folder.
- 3. Copy the license file (license.lic) to the license server folder. It must be located in [yourinstalllocation\avaya\avaya contact center control manager\services\license server.

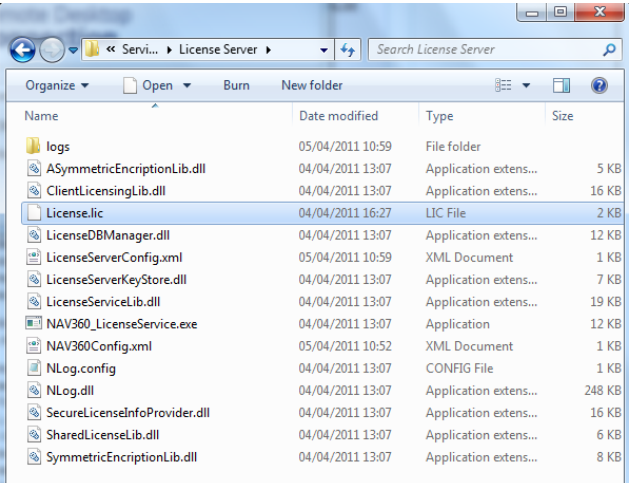

4. Open the Windows Services.

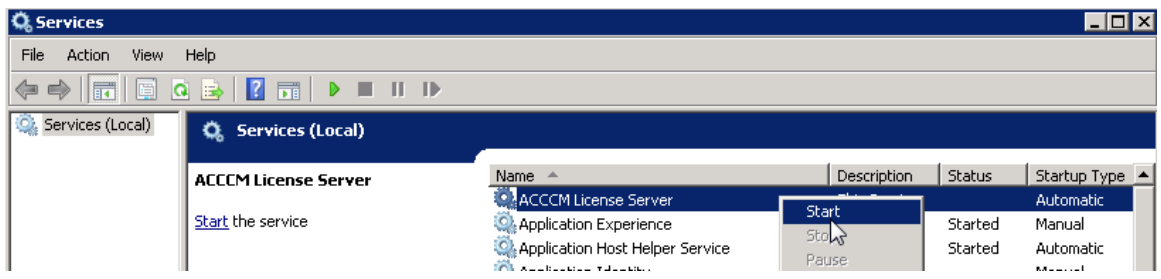

The service starts successfully.

5. Check the service log files for details in case of a failure.

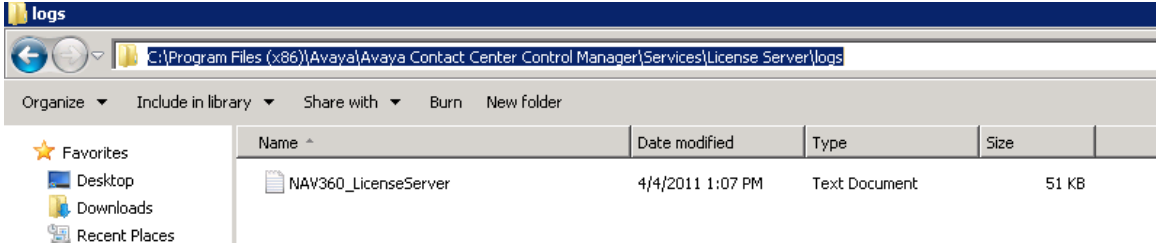

6. Start all other system services, except of the AD Sync service, that you decided to install (service name starts with ACCCM, the screenshot below shows all system services, in your installation there might be a different list).

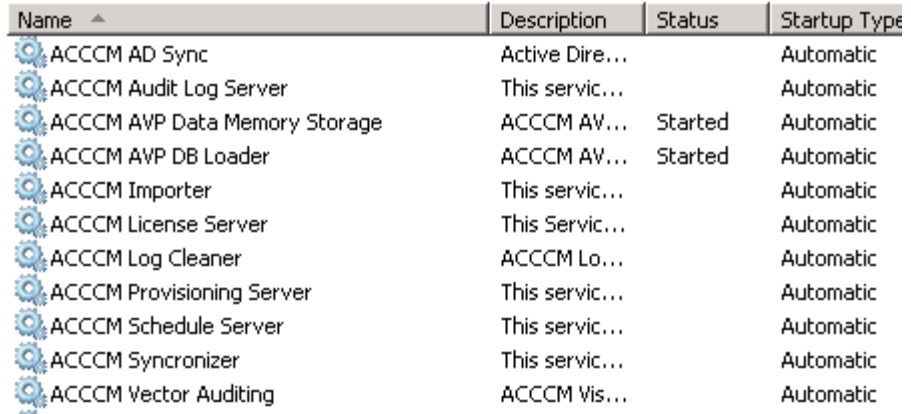

7. Open your Internet Explorer browser and navigate to [http://\[acccmservername\]/acccm.](http://[acccmservername]/acccm)

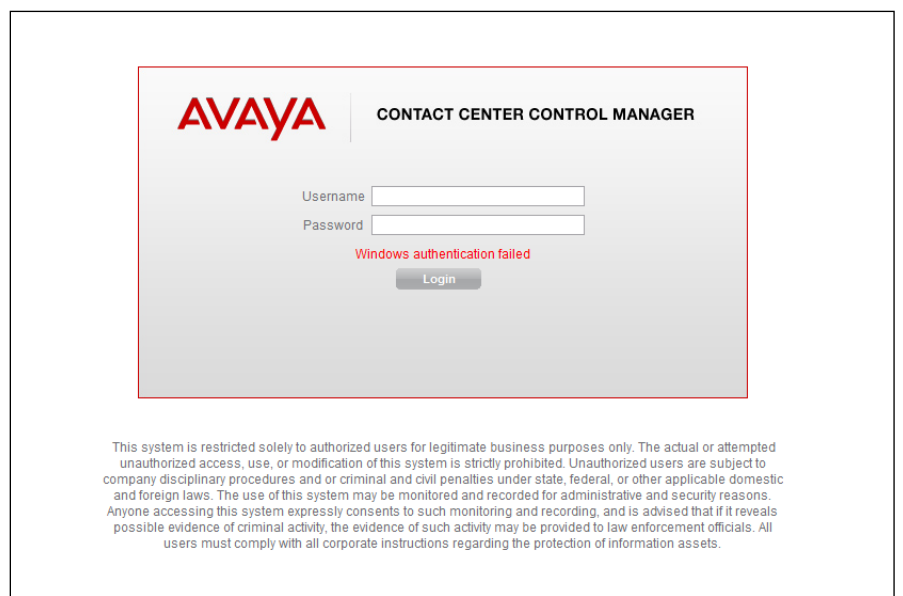

- 8. Perform the initial login with the following credentials:
	- Username: admin  $\bullet$
	- $\bullet$ Password: itnv

The system prompts to change your password.

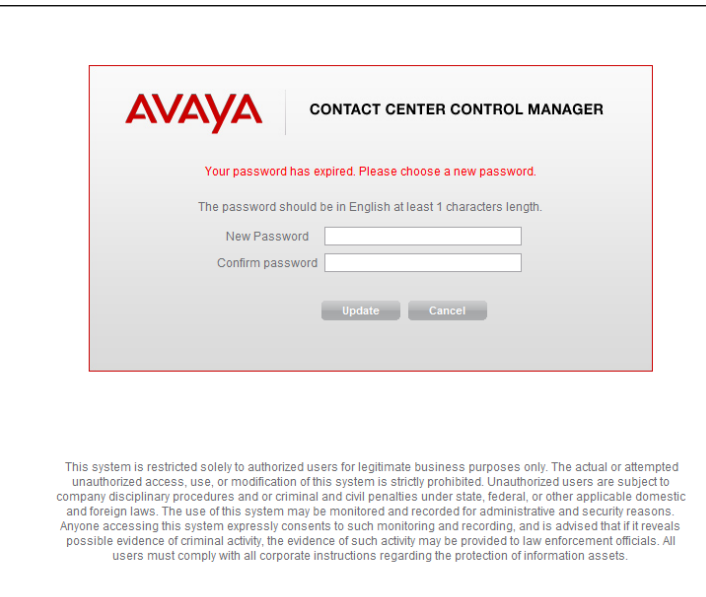

9. Change the password and login again with the new password.

You have successfully installed Avaya Contact Center Control Manager

# . . . . . .

# <span id="page-35-0"></span>**Chapter 5: Upgrading ACCCM on Windows 2003 R2**

<span id="page-35-1"></span>This chapter describes the procedures for upgrading ACCCM on a Windows 2003 R2 operation system with 32-bit support only.

## **Running the Installation Wizard**

1. Start the installation wizard from the ACCCM installation CD.

The installation loads automatically, If it does not start, then run the ACCCM.EXE file. The Installation Wizard writes a log file that summarizes the entire installation process. The log is written to c:\acccminstaller.log on your server.

2. Make sure you have full administrative rights on the server and that you can create files on drive C (for the installation wizard logging)

The following screen appears:

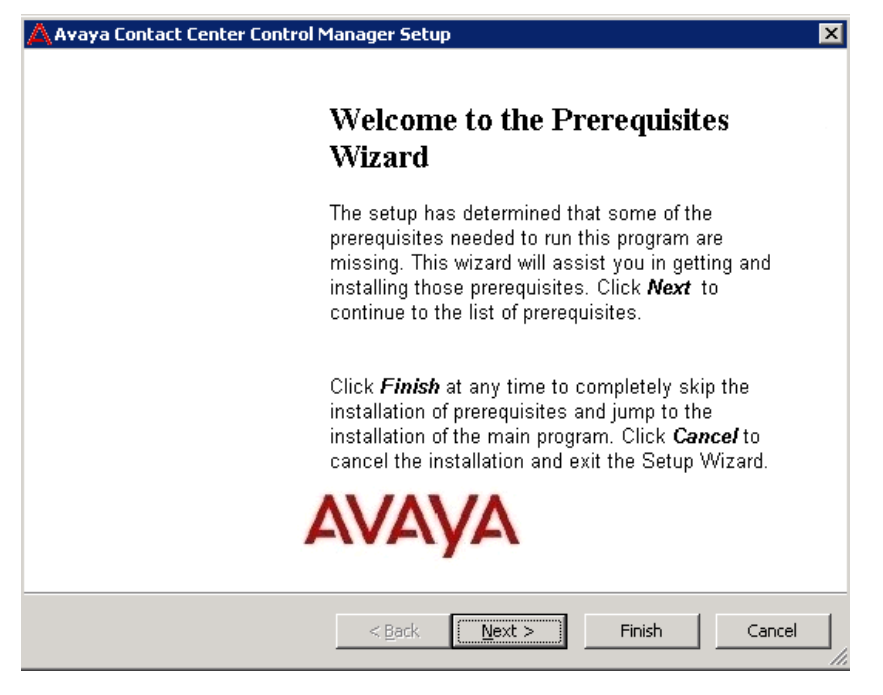

### 3. Click **Next**.

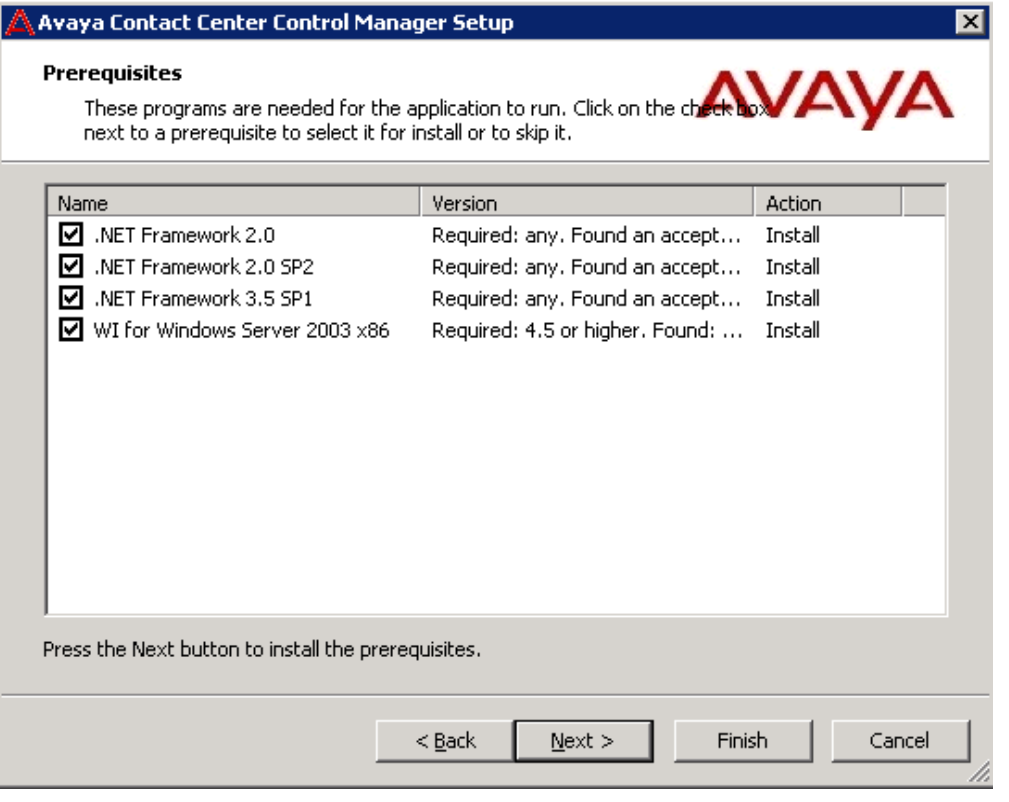

The installation wizard installs a set of mandatory prerequisites for the ACCCM installation:

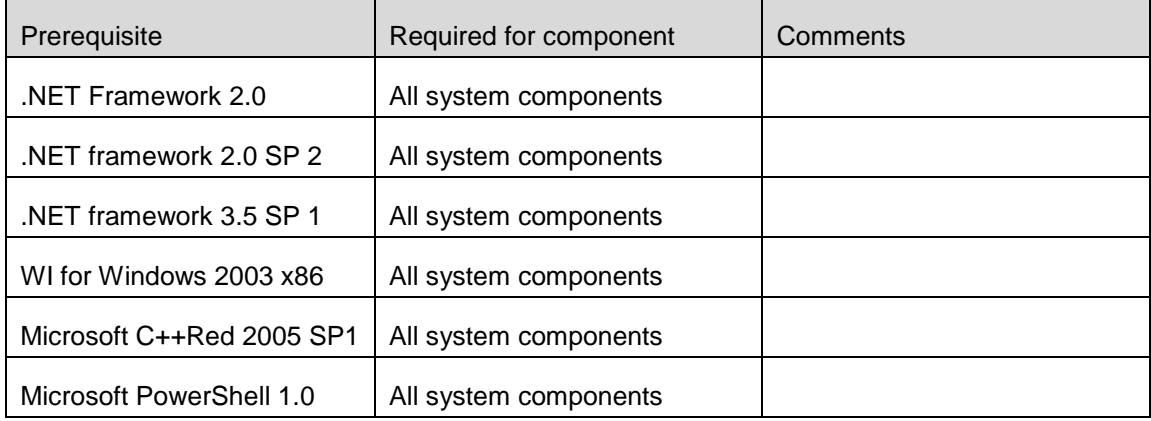

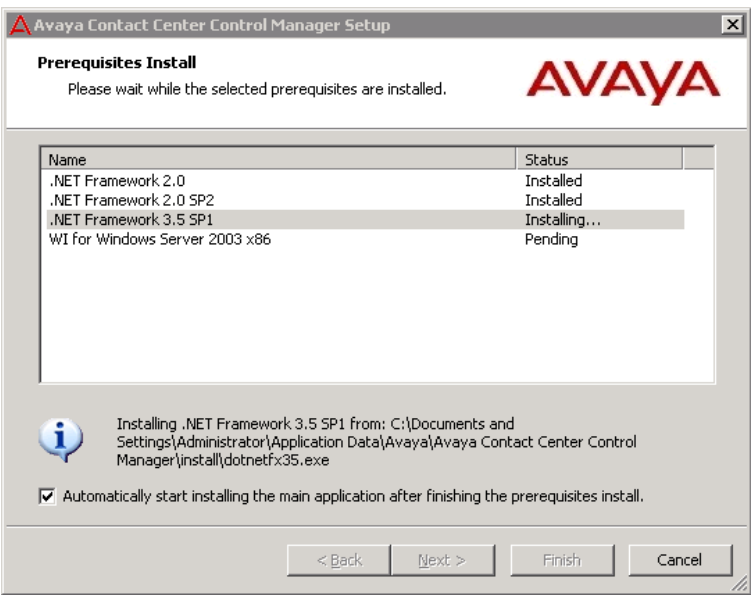

During the installation, the server might restart.

5. After the server starts, login and the installation wizard continues automatically.

If the installation does not continue, you can start the installation wizard manually. Refer to the running the installation wizard chapter for windows 2008 in this document for the additional installation steps.

# . . . . . .

# <span id="page-38-0"></span>**Chapter 6: Troubleshooting**

## <span id="page-38-1"></span>**Unable to Login into the ACCCM Portal**

## <span id="page-38-2"></span>**Authentication failed**

## **Problem**:

When trying to login into the ACCCM web portal for the first time I get a message that the authentication failed.

### **Possible Resolution**

If you are not able to login for the first time, please check the following things:

1. Go to the c:\windows\system32 folder and locate a file called NAV360CONFIG.XML.

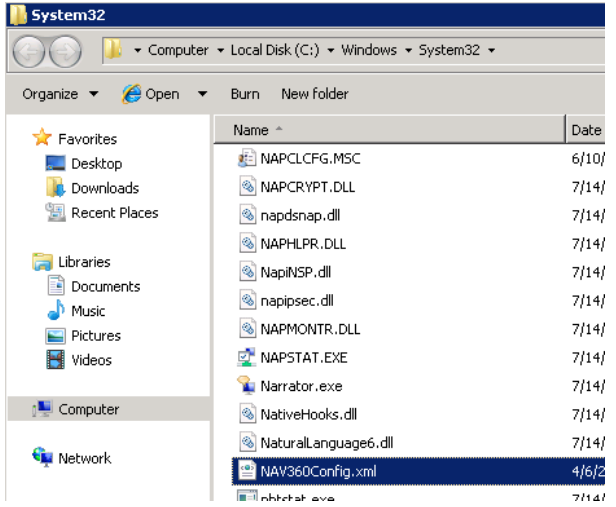

2. Edit the file in Notepad.

The following is the file structure:

<?xml version="1.0" encoding="UTF-8" standalone="yes"?>

<configuration>

<connectionString>Data Source=ACCCMDBSERVER;Initial Catalog=ACCCMDBNAME;User ID=acccmdbuser;Password=acccmdbpassword</connectionString>

</configuration>

3. Make sure that the connection string details match your database settings that you entered during the installation process:

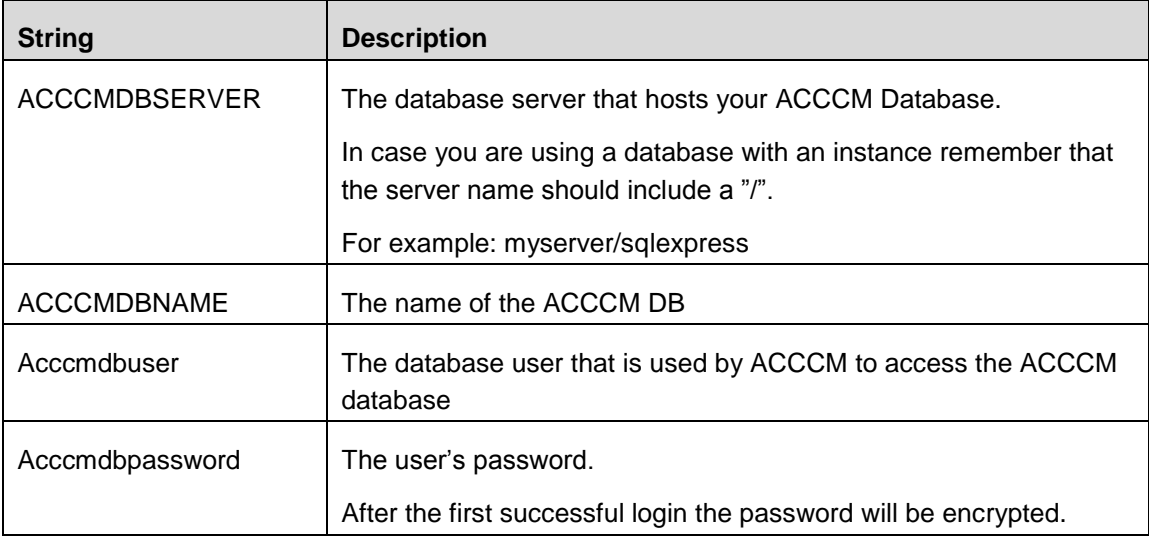

You can create an ODBC on your server and check that the connection string details are correct.

In case they are wrong, you can edit them in the file and save the file.

4. Repeat these steps for the same file that is located in the c:\windows\syswow64 folder (valid only for windows 2008 64-bit installations).

## <span id="page-39-0"></span>**No More Licenses**

## **Problem**:

When trying to login into the ACCCM web portal for the first time I get a message that there are no more licenses

## **Possible Resolution**:

If the error appears on the screen and you believe that you have enough licenses, check the following things:

1. Open windows Services and check that the ACCCM License Server is running.

If the service is running then restart the service.

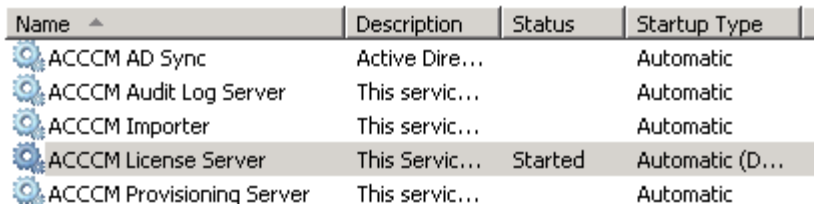

2. If the service restart does not work, navigate to the license server folder on your server and check the log files of the service.

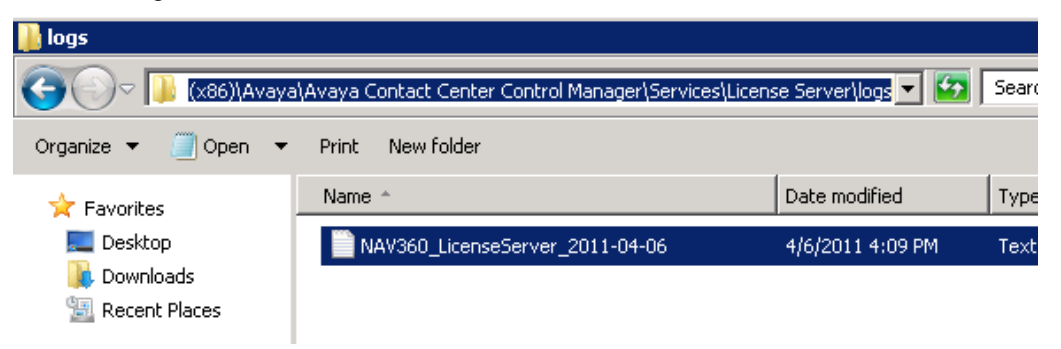

#### The log files states:

06/04/2011 16:09:14 |DEBUG |NAV360\_LicenseService.ConfigReader.Init |Got Config file

06/04/2011 16:09:14 |DEBUG |NAV360\_LicenseService.LicenseService..ctor |Initialized **ConfigReader** 

06/04/2011 16:09:14 |DEBUG |LicenseDBManager.DBManager..ctor |Connection string was set

06/04/2011 16:09:14 |DEBUG

|LicenseDBManager.InfoProvider.GetAllLicenseServicesAddresses |Got 1 License Services addresses

06/04/2011 16:09:14 |DEBUG |NAV360\_LicenseService.LicenseService.OnStart |The service will start listening on port 35353

06/04/2011 16:09:14 |DEBUG |NAV360\_LicenseService.LicenseService.OnStart |about to initialize LicensingService singleton instance

06/04/2011 16:09:15 |DEBUG |NAV360\_LicenseService.LicenseService.OnStart |Initialized LicensingService singleton instance

06/04/2011 16:09:15 |DEBUG |NAV360\_LicenseService.LicenseService.OnStart |Starting to listen

In case you get a different log, structure and error messages please refer to Avaya Support.

3. Make sure the License.lic file is in the root directory of the license server folder.

If the log file shows that, the service is up and running this means that probably, you have a problem with your license file. Contact Avaya support for help.

# <span id="page-41-1"></span><span id="page-41-0"></span>**Initial Synchronization Error Synchronizer Application Fails to Start**

## **Problem**:

When launching the synchronizer application the application fails with an error message

### **Possible resolution**:

1. Check that the Synchronizer is configured under the **CFG** > **Synchronizer** tab (it should be configured as part of the installation wizard process)

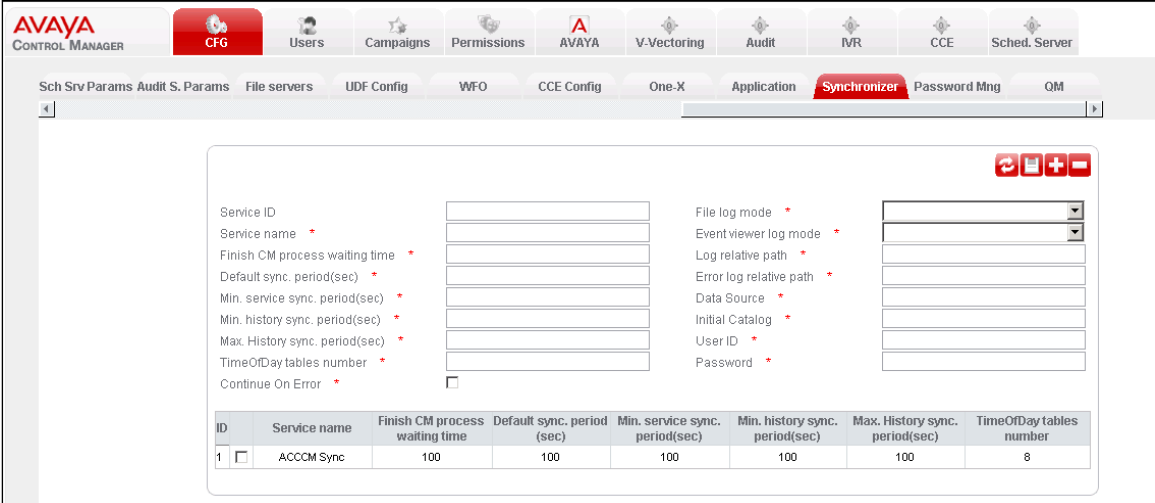

2. Check that the NAV360Synconfig.xml file that is located in the synchronizer folder is pointing to the correct sync service ID (the service id can be found under the **CFG** > **Synchronizer** tab in the ACCCM portal)

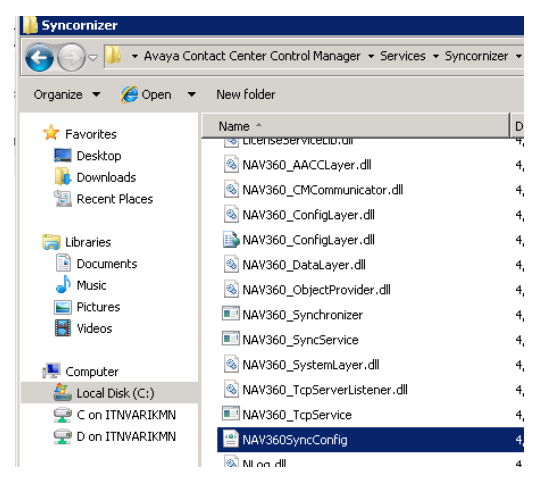

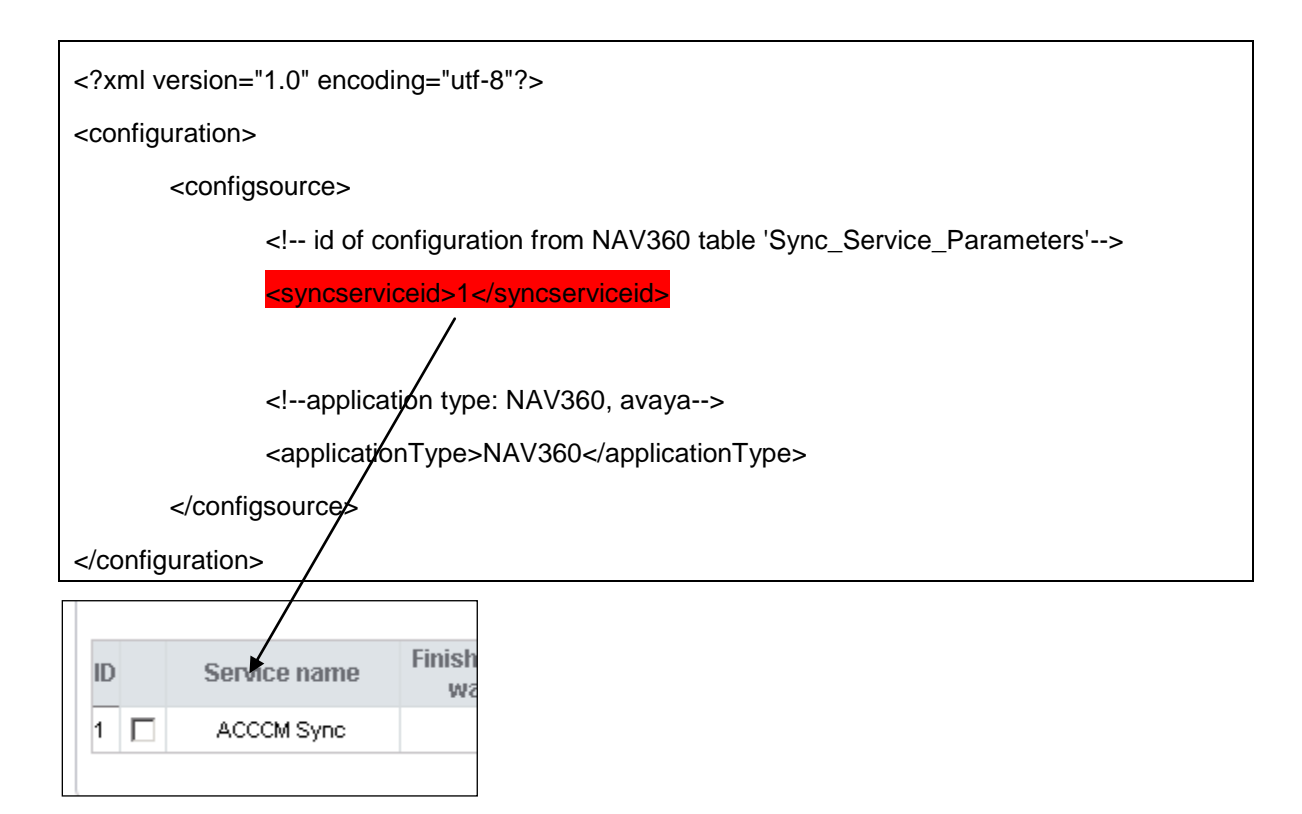

## <span id="page-42-0"></span>**Synchronizer Application Does show any Locations**

Problem: When launching the synchronizer application there are no locations to synchronize (the location list is empty)

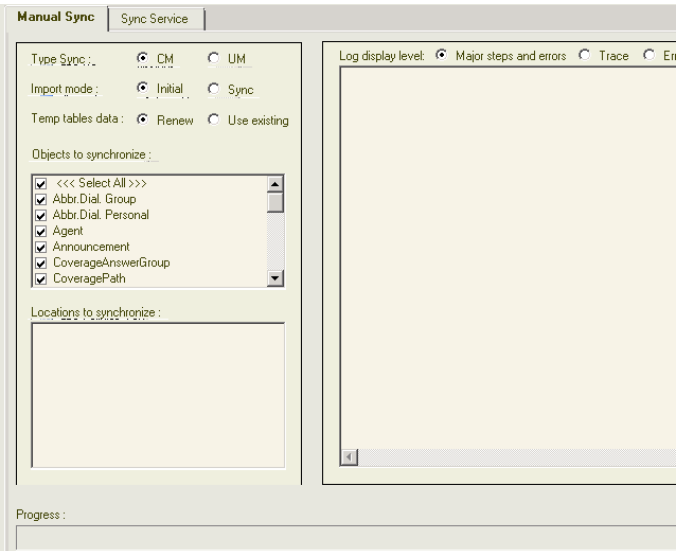

## **Possible resolution**:

Assign at least one CM to your Location, close and open again the synchronizer application.

## <span id="page-43-0"></span>**CM Connectivity cannot be Established**

## <span id="page-43-1"></span>**Synchronizer or ACCCM Provisioning are not able to connect to the CM**

## **Problem**:

The system services are not able to establish connection to the Communication Manager

### **Possible Resolution**:

Make sure you configured correctly the following CM parameters:

- CM Username
- CM Password
- If the PIN Code is required
- CM Connection port (configured under the system parameter section: CM Port, by default it is 5023).

## <span id="page-43-2"></span>**ACCCM Services Are Not Starting**

In case one of the following does not start:

- 1. ACCCM Provisioning Service
- 2. ACCCM Sync Service
- <span id="page-43-3"></span>3. Make sure the ACCCM License Server is running.

## **Failure installing one of the Prerequisites**

If one of the prerequisites that you decided to install fails during the installation and you get an error message similar to the one in the screenshots below:

#### **Recommendation**:

1. Stop the installation.

The installation wizard rollbacks automatically

2. Install manually the prerequisite that failed by running the software separately. All the installation Files are extracted to your disk when you launch the installation wizard.

The location of the extracted files is:

- For Windows 2008: C:\Users\Administrator\AppData\Roaming\Avaya\Avaya Contact Center Control Manager\install
- For Windows 2003: C:\Documents and Settings\Administrator\Application Data\Avaya\Avaya Contact Center Control Manager\install

You can access these files only when the install wizard is up, so in order to access the prerequisite you will have to launch the wizard, copy the prerequisite file from the location data and then close the wizard.

3. Run again the ACCCM installation wizard and skip the perquisite that you installed manually.

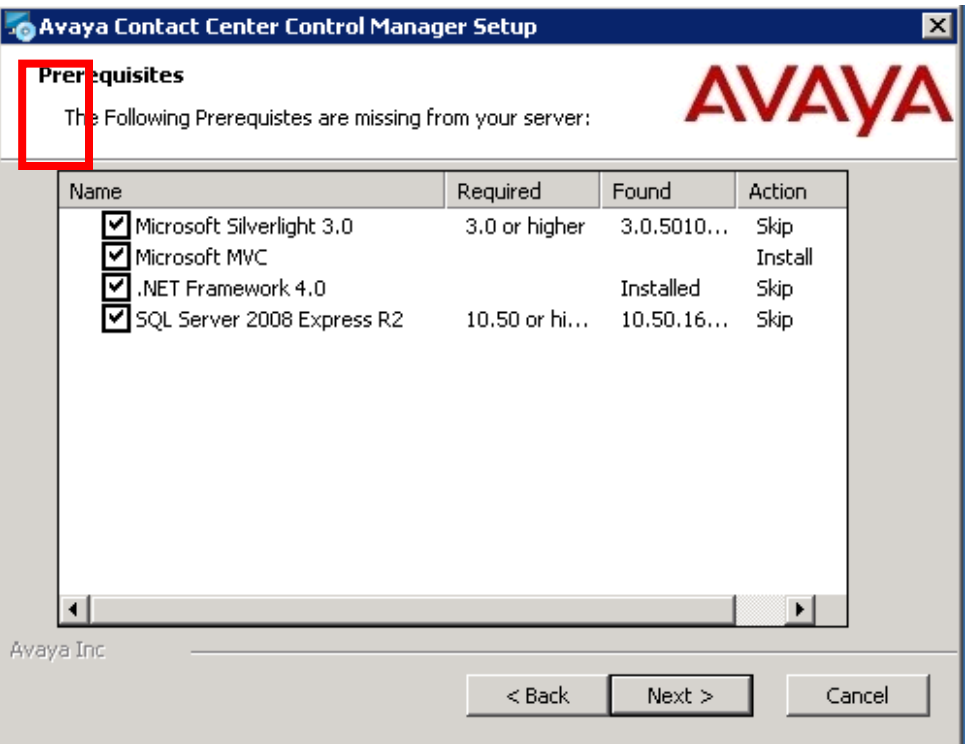

<span id="page-44-0"></span>You can remove prerequisites from the installation by removing the  $\Psi$  next to relevant row.

## **Other Troubleshooting options**

For more information, refer to the troubleshooting guide.